# **Hypertension Management Software (HMS) 5.0**

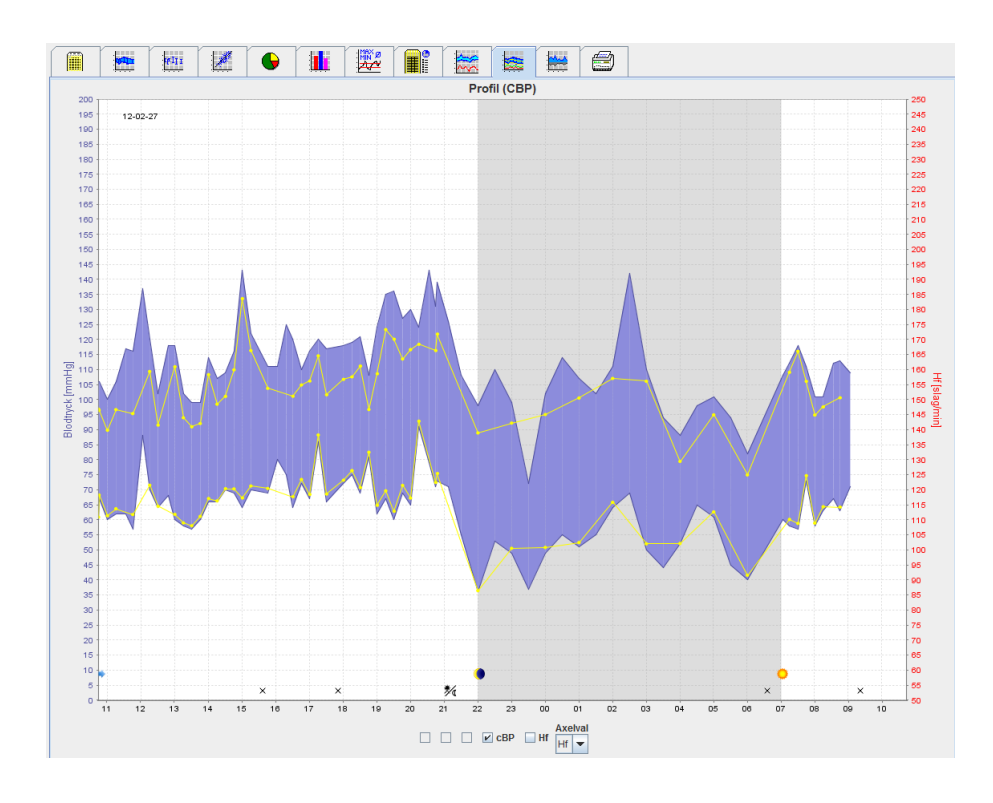

# **Bruksanvisning ABPM 7100 med CBP-licens**

ABPM 7100 distribueras endast av Welch Allyn, Inc.

Som stöd för den avsedda användningen av produkten som beskrivs i denna publikation får köparen av produkten kopiera denna publikation endast för intern distribution, från de media som tillhandahålls av Welch Allyn.

Varning: Federal lagstiftning i USA begränsar försäljningen av den apparat som denna bruksanvisning gäller till av läkare. eller på uppdrag av dessa.

Tillverkaren och Welch Allyn tar inget ansvar för skador eller olaglig eller felaktig användning av produkten som kan följa av det faktum att produkten inte används i enlighet med de instruktioner, förmaningar och varningar, liksom bruksanvisningarna, som anges i denna manual.

Welch Allyn är ett registrerat varumärke som tillhör Welch Allyn, Inc.

Upphovsrätten till firmware i denna produkt stannar hos tillverkaren av denna enhet. Alla rättigheter förbehållna. Firmware får inte läsas ut, kopieras, dekompileras, byggas om, demonteras eller ändras till något läsbart verktyg. Detta gäller inte försäljningen av firmware eller en firmwarekopia. Alla användnings- och egendomsrättigheter stannar kvar hos IEM GmbH.

#### **Welch Allyn teknisk support:**

http://www.welchallyn.com/about/company/locations.htm

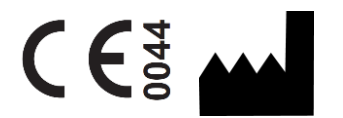

IEM GmbH Gewerbepark Brand 42 52078 Aachen Germany

Manufactured for Welch Allyn

**Authorized Australian Sponsor**

Welch Allyn Australia (Pty) Ltd. Unit 4.01, 2-4 Lyonpark Road Macquarie Park, NSW 2113 Phone 1800 650 083

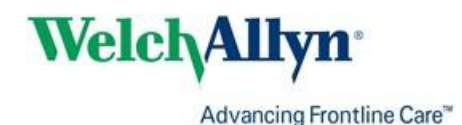

# <span id="page-2-0"></span>**Innehållsförteckning**

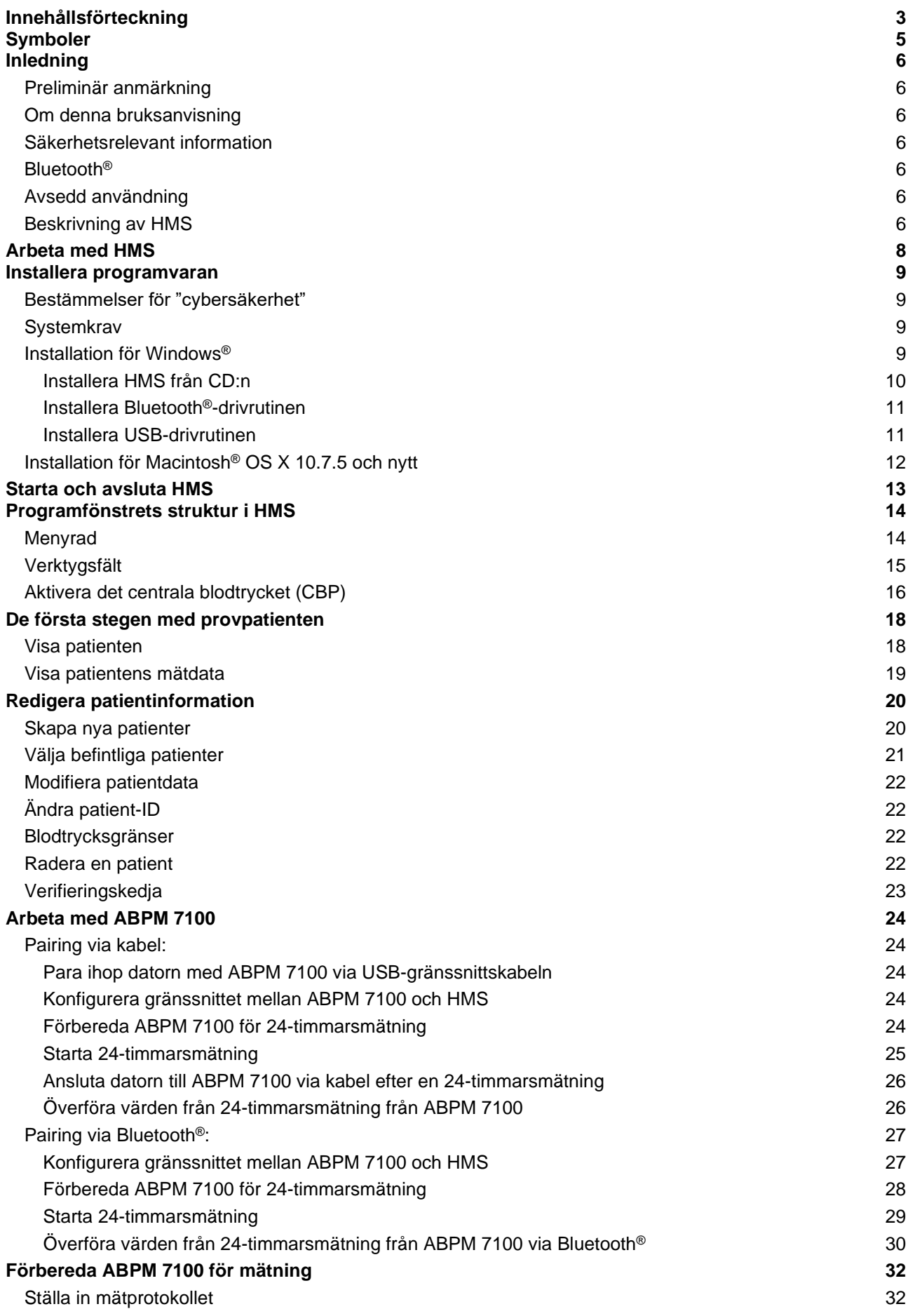

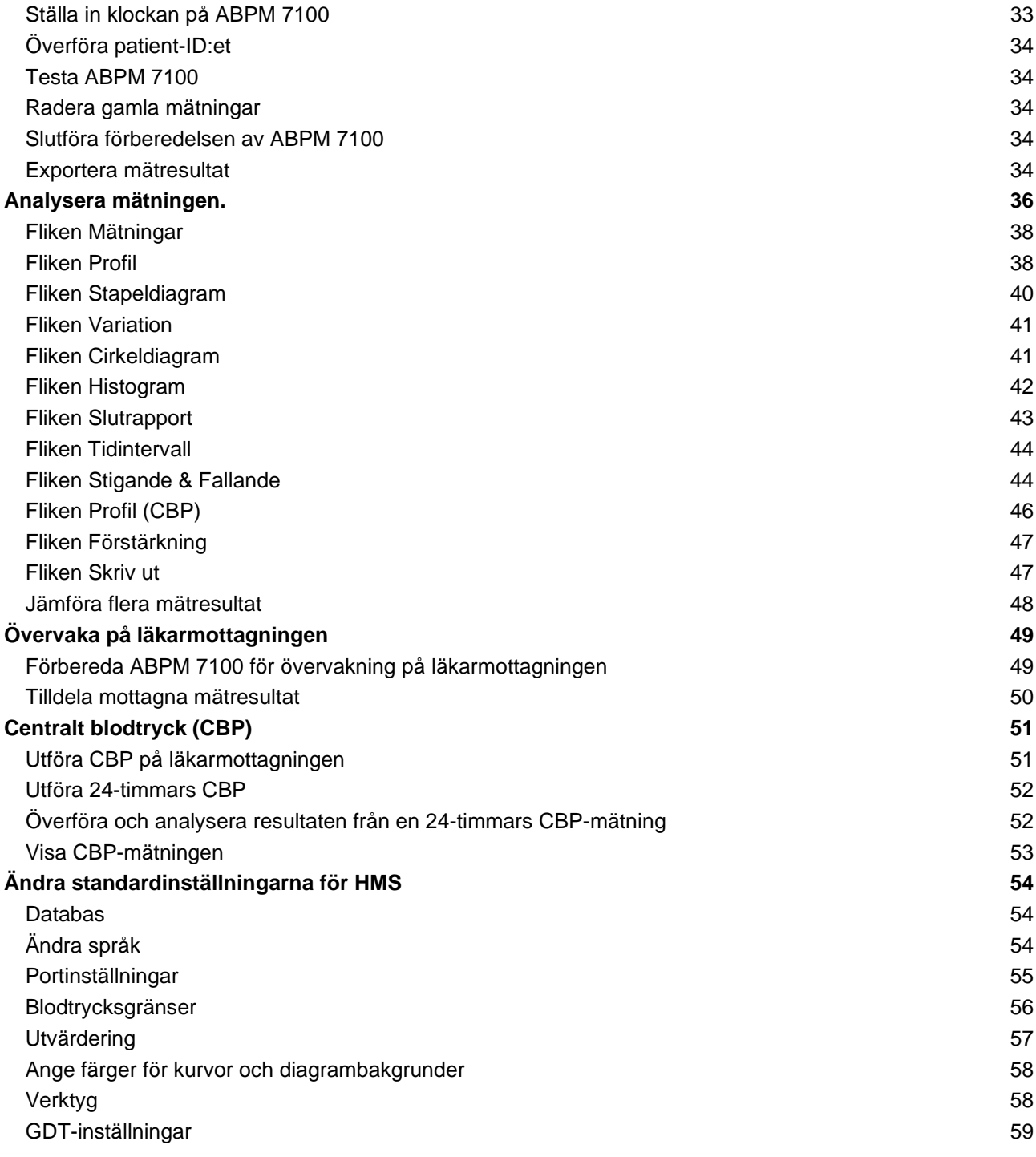

# **5** - **Symboler**

# <span id="page-4-0"></span>**Symboler**

Följande signalord, symboler och piktogram används i denna bruksanvisning för att indikera viktig information:

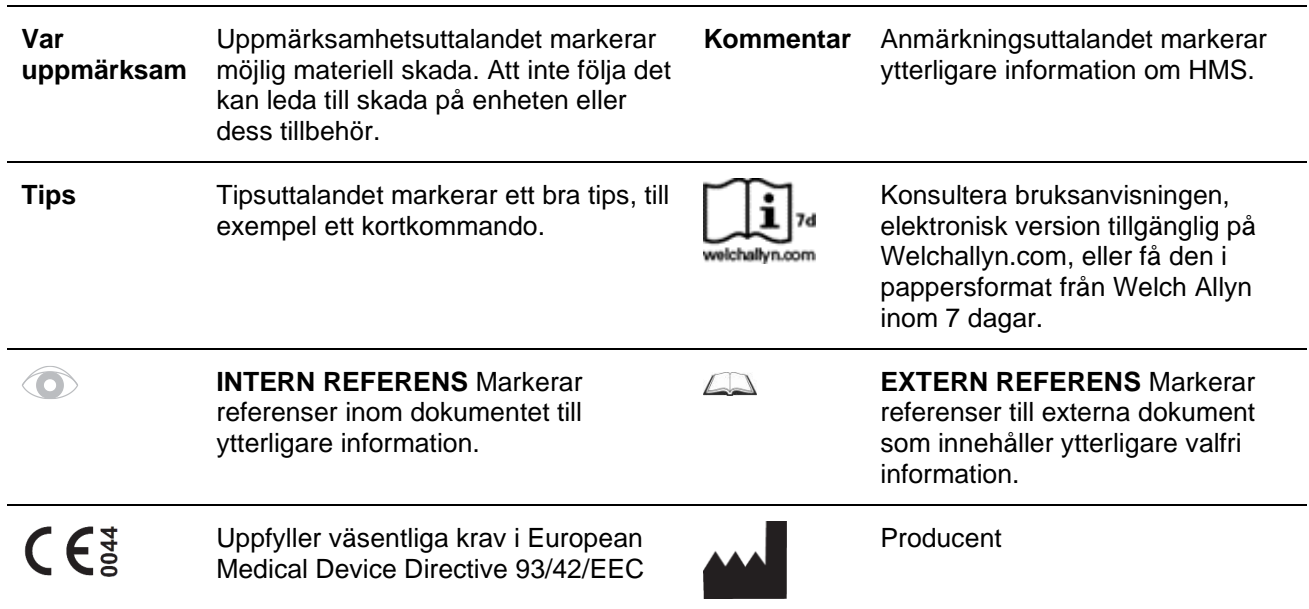

# <span id="page-5-0"></span>**Inledning**

# <span id="page-5-1"></span>**Preliminär anmärkning**

Hypertension Management Software (Hanteringsprogramvara för högt blodtryck) (**HMS**) används för att analysera mätningar tagna av blodtrycksövervakaren ABPM 7100 från.

Med hjälp av **HMS** kan mätresultaten överföras för analys via en USB-gränssnittskabel eller via Bluetooth®.

Mätvärden kan visas i olika diagram och andra visningsverktyg och sedan bearbetas vidare eller skrivas ut. Uppgraderingen till **CBP-licens** ger dig ytterligare alternativ för att mäta och analysera det centrala blodtrycket (**CBP**).

# <span id="page-5-2"></span>**Om denna bruksanvisning**

Denna bruksanvisning ger dig utförlig information om de enskilda alternativen för att analysera mätvärdena från din ABPM 7100. Bruksanvisningen för hanteringsprogramvaran för högt blodtryck (HMS - Hypertension Management Software) finns på CD:n tillsammans med HMS-programvaran.

# <span id="page-5-3"></span>**Säkerhetsrelevant information**

Säkerhetsrelevant information finns i bruksanvisningen för ABPM 7100 Ambulatory Blood Pressure Monitor (Ambulatorisk blodtrycksövervakare).

# <span id="page-5-4"></span>**Bluetooth®**

Obs! Om din ABPM 7100 inte har Bluetooth®-funktionalitet kan du ignorera eventuellt relaterat innehåll i bruksanvisningen eller HMS-programvaran (programvara för hantering av hypertoni). Fel relaterade till Bluetooth®-funktionalitet är inte funktionsfel och ska ignoreras. Använd den medföljande USB-kabeln för anslutning till HMS-programvaran (programvara för hantering av hypertoni).

# <span id="page-5-5"></span>**Avsedd användning**

Hanteringsprogramvaran för högt blodtryck används i kombination med ABPM 7100 för presentation och analys av blodtrycksmätningar.

Med CBP-uppgraderingen härleds blodtryckskurvan för aortaascendens och centrala systoliska och diastoliska parametrar visas.

Den används hos de patienter där information relaterad till det stigande aortablodtrycket önskas, men där risken, enligt läkarens åsikt, för hjärtkateteriseringsförfarande eller annan invasiv övervakning kan överstiga fördelarna.

<span id="page-5-6"></span> $\Box$ 

Se bruksanvisningen för ABPM 7100 för ytterligare information om din ABPM 7100.

## **Beskrivning av HMS**

ABPM 7100 mäter blodtrycket och lagrar mätningen. När mätningarna har genomförts kan de lagrade mätningarna överföras till din dator, där de kan analyseras med HMS enligt dina behov.

Patientfilen innehåller data som:

- Patient-ID (obligatorisk inmatning)
- Namn (obligatorisk inmatning)
- Kontaktinformation (adress, telefonnummer, kontakt i nödfall etc.)
- Personuppgifter (ålder, kön etc.)
- Medicinering, medicinsk historik, blodtrycksgränser

#### **7** - **Inledning**

**HMS** erbjuder olika analysalternativ. Resultaten kan visas på datorskärmen eller skrivas ut:

- Visa alla enskilda mätningar
- Statistisk utvärdering med genomsnittliga blodtrycksvärden för hela dagen, bara dagtid och nattetid och den första timmen efter den första mätningen, samt medeltimvärden.
- Extremvärden (maximum, minimum)
- Frekvensandelen av mätvärden över ett angivet gränsvärde
- Beräkning av minskning dagtid/nattlig
- Standardavvikelse (variabilitet)

#### **Grafiska analyser:**

- Omfattningskurva över medeltimvärden
- Korrelation
- Cirkeldiagram av överskridna värden i procent
- Stapeldiagram av mätningar
- Blodtryckets förändringskurva
- Mätvärdeskurva
- Histogram över blodtrycksfördelning
- Kurvjämförelse för behandlingsoptimering

På detta sätt kan blodtrycket och variationer i blodtrycket under dagen och natten snabbt och enkelt visualiseras. Medicinering kan sedan justeras baserat på dessa förändringar.

# <span id="page-7-0"></span>**Arbeta med HMS**

**Kommentar** Grundläggande kunskaper och erfarenhet i Windows ® krävs för att använda **HMS**.

**HMS** används för att administrera och analysera data från blodtrycksmätningen. Dessa mätvärden tilldelas sedan patienten. En patient är inte begränsad till en mätserie. Varje mätserie består av ett antal enskilda värden.

Generellt gäller att följande steg gås igenom:

- Före mätningen: Förbereda mätningen.
	- 1. Starta **HMS.**
	- 2. Välj befintlig patient eller skapa ny patient.
	- 3. Para ihop ABPM 7100 med **HMS**
	- 4. Förbered ABPM 7100 för mätning.
	- 5. Avsluta **HMS.**
- Efter mätningen: Bearbeta mätdata
	- 1. Starta **HMS.**
	- 2. Para ihop ABPM 7100 med **HMS**
	- 3. Överför mätresultaten från ABPM 7100.
	- 4. Analysera mätresultaten.
	- 5. Avsluta **HMS.**

# <span id="page-8-0"></span>**Installera programvaran**

**HMS** kan kommunicera med ABPM 7100 via följande anslutningar:

- USB-gränssnittskabel
- Bluetooth<sup>®</sup> USB-adapter

**Kommentar** Anslut endast Bluetooth® USB-adaptern eller USB-gränssnittskabeln till datorn efter att **HMS** har installerats eller när du uppmanas att göra det.

# <span id="page-8-1"></span>**Bestämmelser för "cybersäkerhet"**

## **Var uppmärksam**

## **Enligt bestämmelser för cybersäkerhet ska följande observeras för HMS-programvarans säkerhet**

- Aktivera inget gästkonto på datorn.
- Använd funktionen för databasexport för regelbunden säkerhetskopiering. HMS tillhandahåller ingen automatisk säkerhetskopiering.
- Uppdatera operativsystemet, brandväggen och antivirusprogrammet regelbundet.
- Använd inte operativsystem som inte längre har stöd.
- Se till att endast behörig personal har tillgång till din dator.

# <span id="page-8-2"></span>**Systemkrav**

- 1. Dator
	- 1 GHz
	- 1 GB RAM
	- 200 MB hårddiskutrymme
	- 1024 x 768 pixlar
	- Två USB-portar i reserv
- 2. Operativsystem
	- Windows<sup>®</sup> Vista, Windows® 7, Windows 8, Windows 8.1 (32-bitars och 64-bitars)
- 3. Programvara
	- Java-Runtime-miljö (JRE finns på installations-CD:n)
- 4. Bluetooth®
	- Bluetooth® USB-adapter
	- Bluetooth<sup>®</sup> 2.0
	- USB version 1.1 och senare
	- BlueSoleils drivrutin eller programvara får inte installeras

# <span id="page-8-3"></span>**Installation för Windows®**

Bruksanvisningen finns i **dokument**-mappen på installations-CD:n.  $\Box$ Tillgängliga dokument visas tydligt via **index.htm.**

## **Procedur:**

De enskilda stegen förklaras mer i detalj nedan:

- A. Installera **HMS** från CD:n.
- B. Installera vid behov drivrutinerna från CD:n i följande ordning:
	- 1. Bluetooth®-drivrutin
	- 2. USB-drivrutin
- C. Sätt i USB-gränssnittskabeln och/eller Bluetooth®-adaptern i datorn.

## <span id="page-9-0"></span>**Installera HMS från CD:n**

Ï

- 1. Sätt i CD:n i CD-enheten.
- 2. Installationen av **HMS** bör starta automatiskt. Om inte, utför du följande steg:
	- I. Öppna CD-enheten i Windows® Utforskaren.
	- II. Klicka på filen **CD\_Start.exe** för att starta installationen.

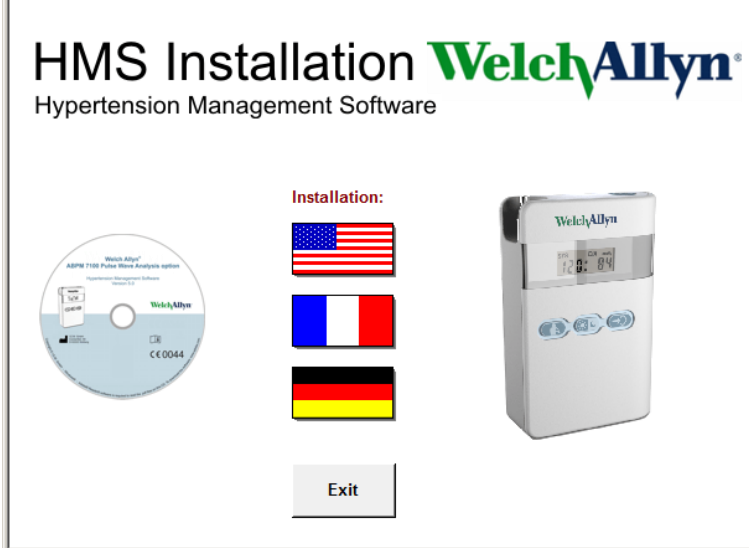

3. Välj installationsspråk. Detta startar installationsmenyn.

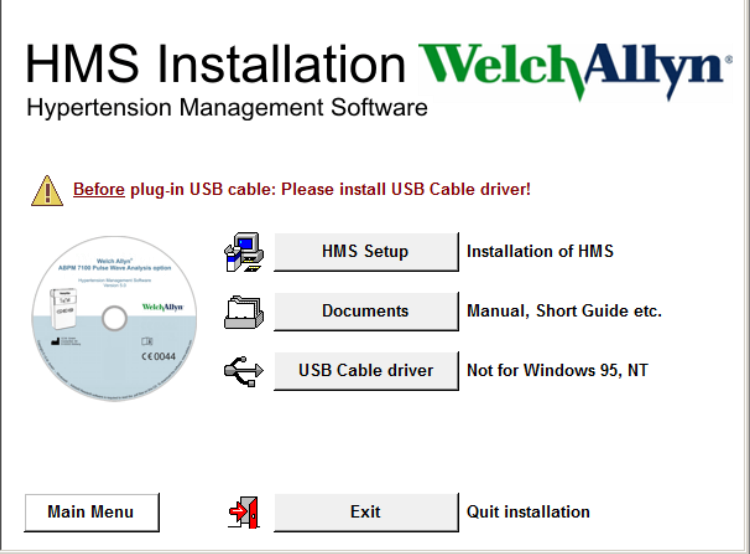

4. Klicka på **HMS Setup**. Installationsguiden visas.

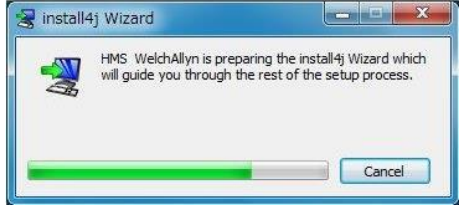

#### **11** - **Installera programvaran**

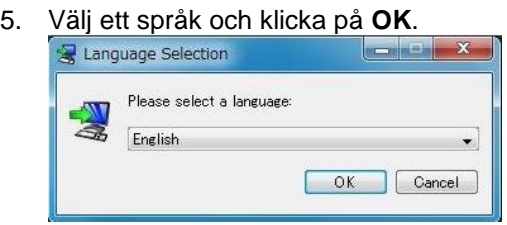

6. Följ instruktionerna på skärmen.<br>Sig setup - HMS WelchAllyn 5.0

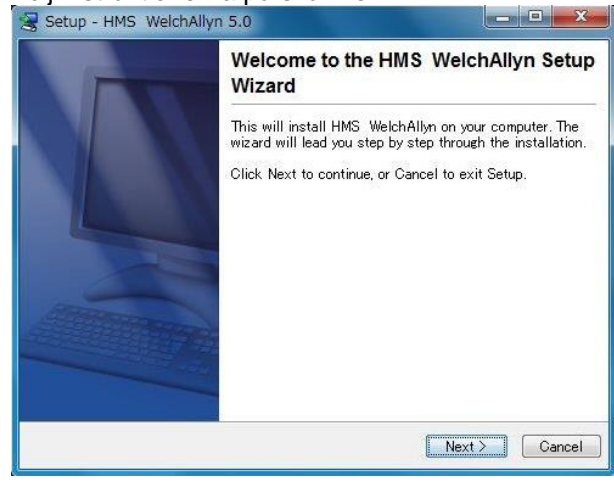

#### <span id="page-10-0"></span>**Installera Bluetooth® -drivrutinen**

<span id="page-10-1"></span>Ingen drivrutin krävs för Bluetooth® USB-adaptern DIGITUS (gäller från Windows® XP SP2 eller senare).

## **Installera USB-drivrutinen**

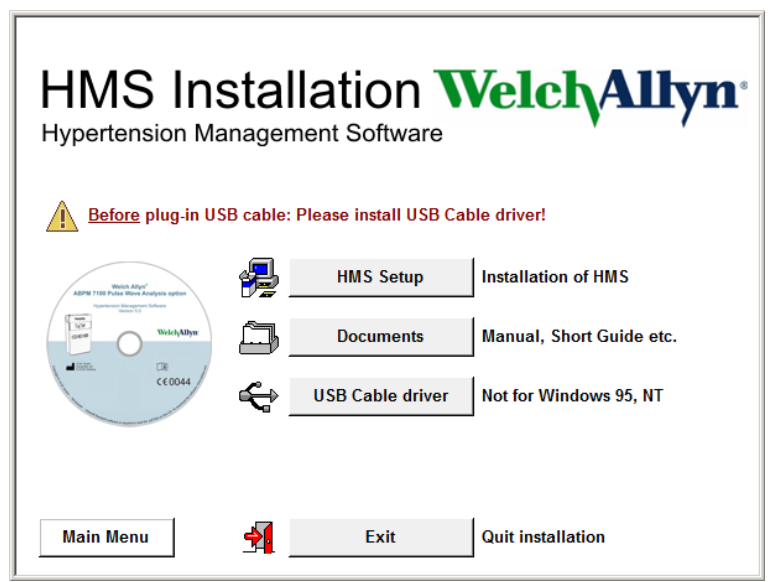

- 1. Klicka på **USB Cable Driver** i installationsmenyn.
- 2. Följ instruktionerna som visas på skärmen.

# <span id="page-11-0"></span>**Installation för Macintosh® OS X 10.7.5 och nytt**

Bruksanvisningen finns i **dokument**-mappen på installations-CD:n.  $\sqrt{2}$ Tillgängliga dokument visas tydligt via **index.htm.**

## **tillvägagångssätt:**

- Installera HMS CS programmet från CD-ROM
- Stick in Bluetooth®-adaptern och/eller USB-adaptern i datorn.

#### **Installation av HMS CS från CD-ROM-skivan**

- 1. Lägg den medlevererade CD:n i CD-ROM-spelaren.
- 2. På skrivbordet visas CD-symbolen för HMS CS.
- 3. Dubbelklicka på CD-symbolen för HMS CS. CD-ROM skivan öppnas.
- 4. Öppna katalogen Mac\_10-7-5.
- 5. Flytta filen HMS.app till programkatalogen.

Därmed är installationen av programvaran avslutad.

# <span id="page-12-0"></span>**Starta och avsluta HMS**

#### **Starta HMS**

Dubbelklicka på ikonen på datorns skrivbord för att starta **HMS**. Information om inläsningsförloppet (t.ex. programversion, förloppsindikator) visas.

#### **Avsluta HMS**

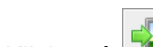

Klicka på **IFL**-ikonen i det övre verktygsfältet i programfönstret. Om data har ändrats tidigare kommer **HMS** fråga användaren om dessa ändringar ska sparas. Information om hur man avslutar programvaran visas.

# <span id="page-13-0"></span>**Programfönstrets struktur i HMS**

Alla funktioner kan nås från programfönstret. Beroende på funktion kan ytterligare fönster visas.

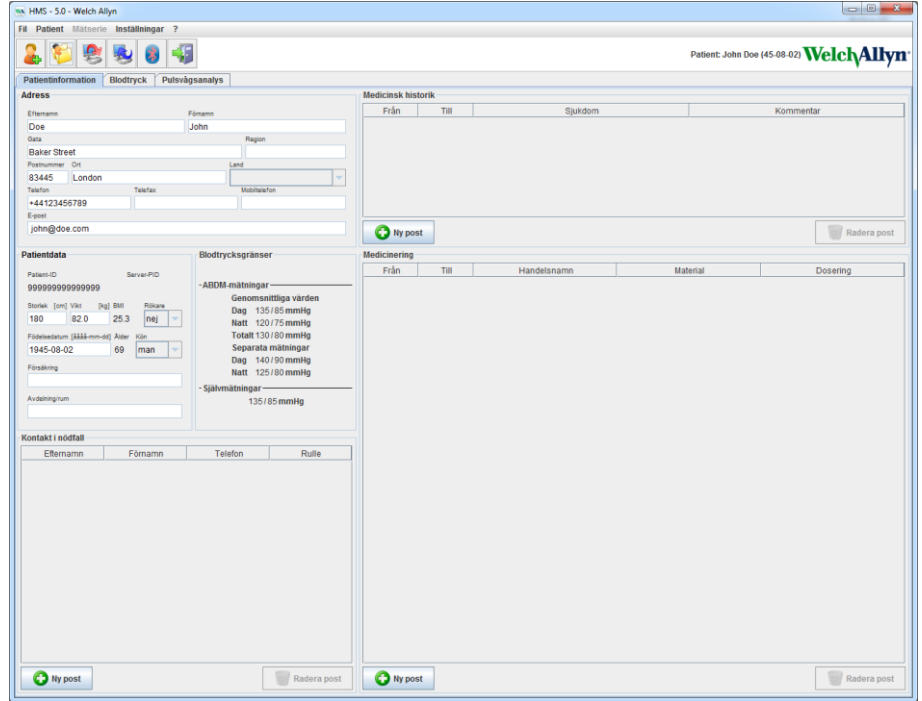

Funktioner kan hämtas från menyraden längst upp i fönstret. Verktygsfältet under menyraden innehåller knappar (ikoner) för de enskilda bearbetningsstegen. Det huvudsakliga arbetsområdet innehåller tre flikar:

- 1. **Patientinformation**
- 2. **Blodtryck**
- 3. **Pulsvågsanalys**

## <span id="page-13-1"></span>**Menyrad**

Menyraden ligger högst upp i programfönstret.

Fil Patient Mätserie Inställningar ?

Nedan ges en sammanfattning av funktionerna för varje objekt:

#### **Arkiv**-menyn

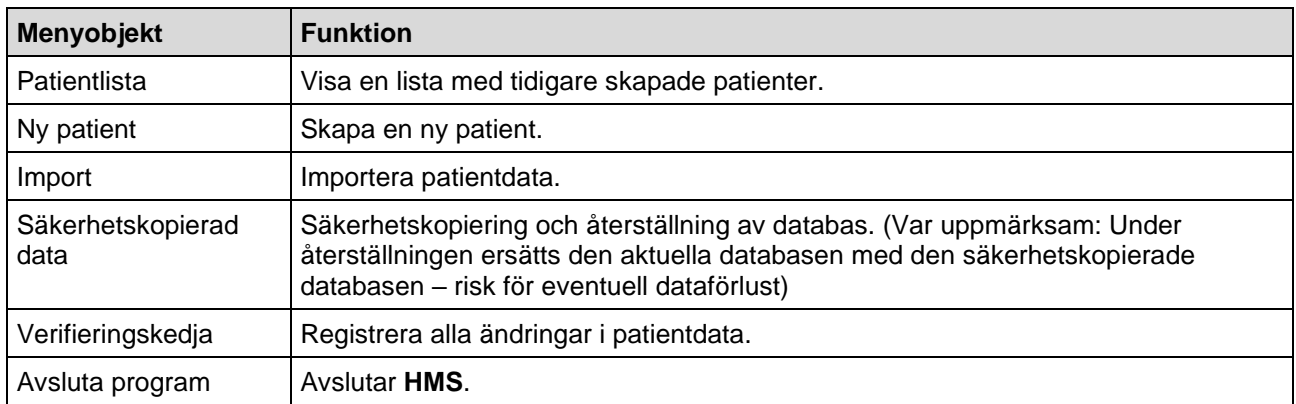

#### **15** - **Programfönstrets struktur i HMS**

#### **Patient**-menyn

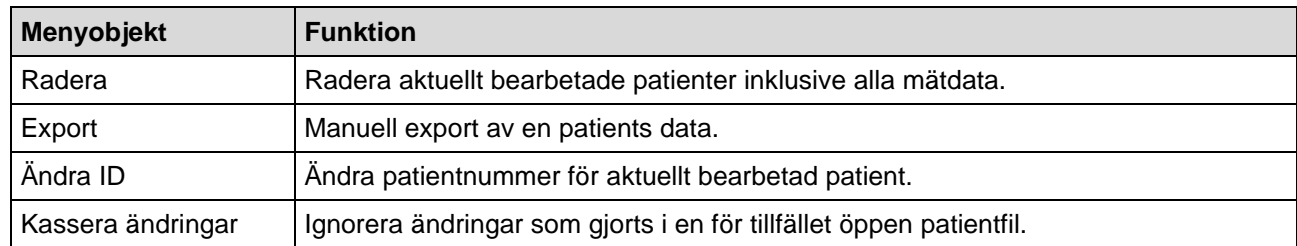

#### **Mätserie**-menyn

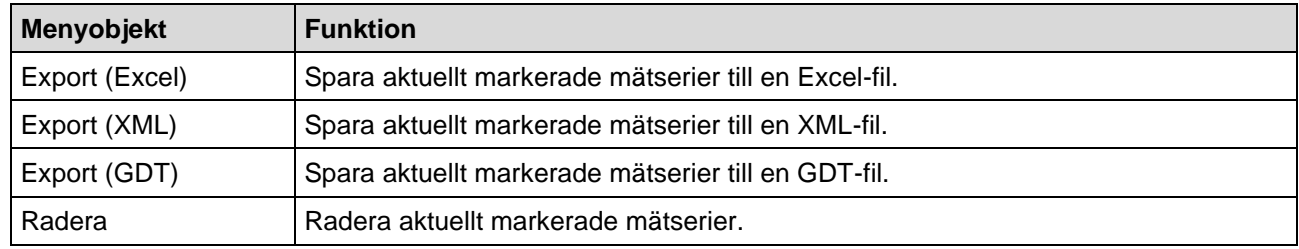

#### Menyn **Inställningar**

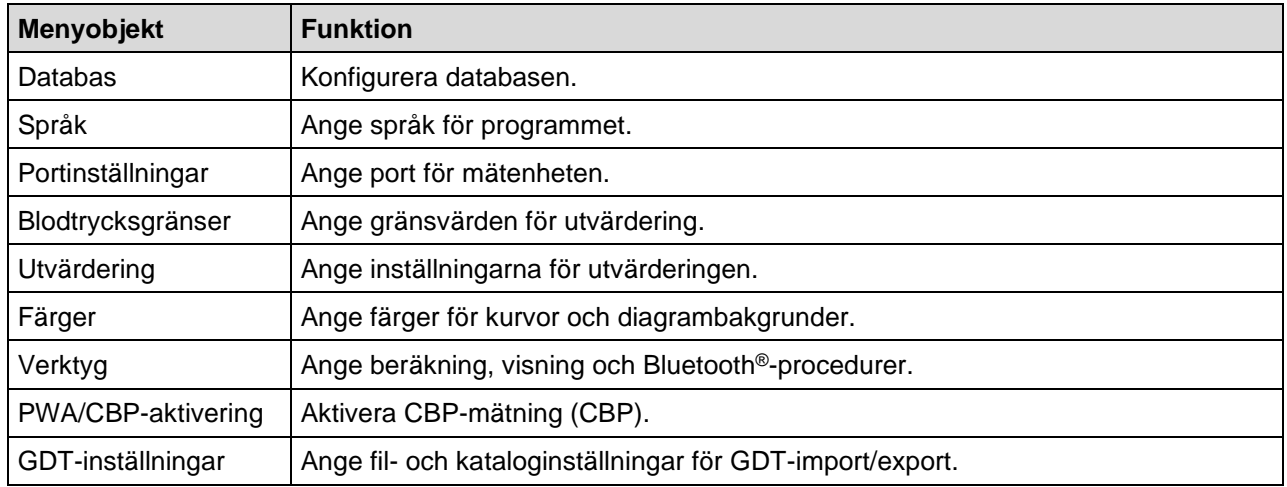

#### Menyn **Om...**

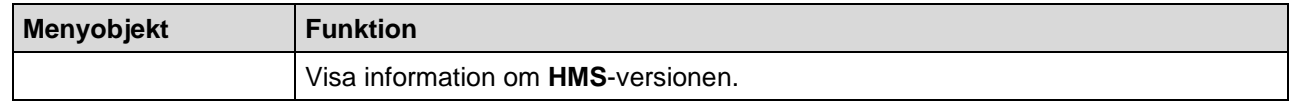

# <span id="page-14-0"></span>**Verktygsfält**

Verktygsfältet ligger under menyraden längst upp i programfönstret. Den innehåller knappar (ikoner) som används för att hämta viktiga funktioner snabbt. Den aktuella patientens namn och födelsedatum visas till höger.

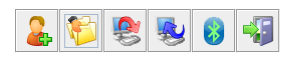

Patient: John Doe (45-08-02) Welch Allyn

**Tips** Om du använder musen för att hovra över en symbol visas ett kort verktygstips.

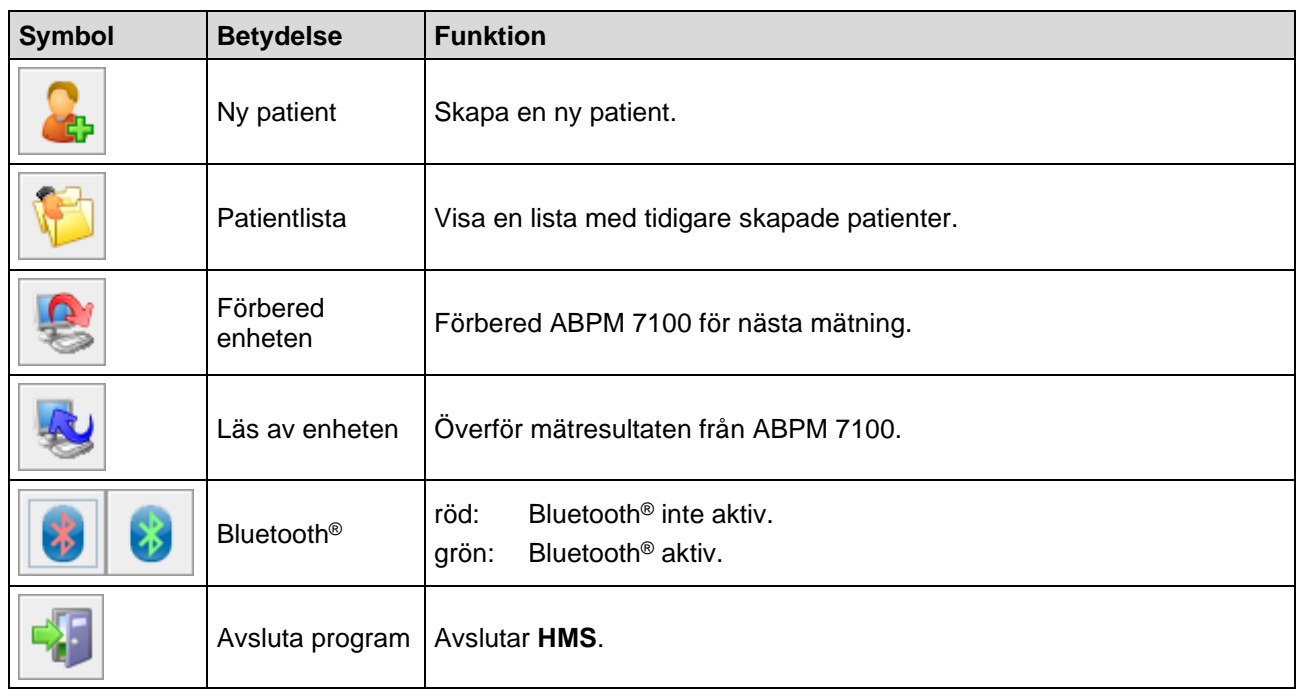

**Kommentar** Du kan även komma åt en del av dessa funktioner via menyraden.

# <span id="page-15-0"></span>**Aktivera det centrala blodtrycket (CBP)**

Utöver 24-timmars blodtrycksmätningen har ABPM 7100 även ett integrerat system för att fastställa det centrala blodtrycket (CBP). Denna funktion kan endast låsas upp efter en enhetsuppgradering med en 16 siffrig licensnyckel som är unik för ABPM 7100-enhetens serienummer. Kontakta Welch Allyn för en enhetsuppgradering.

- 1. Starta **HMS**.
- 2. Klicka på **PWA/CBP-aktivering** i **Inställnings**-menyn

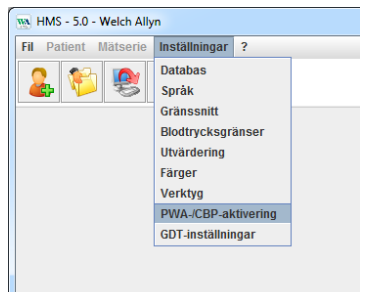

3. Klicka på **Ja**.

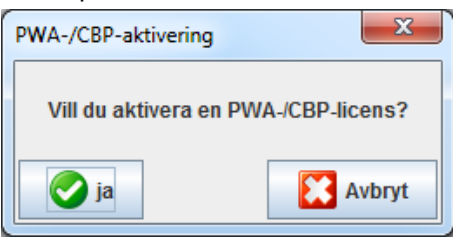

#### **17** - **Programfönstrets struktur i HMS**

4. **HMS** uppmanar nu användaren att ange den 16-siffriga licensnyckeln. Ange den 16-siffriga licensnyckeln och klicka på **Skicka**.

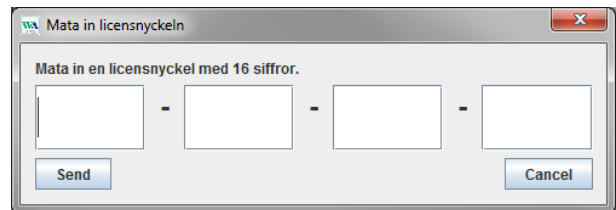

5. Klicka på **OK** för att bekräfta.

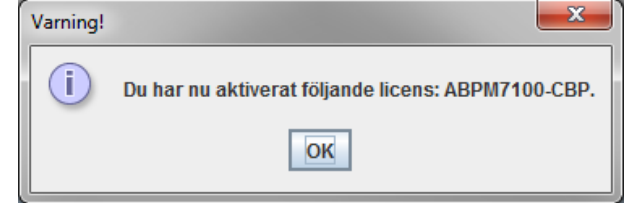

# <span id="page-17-0"></span>**De första stegen med provpatienten**

När du har installerat **HMS**-programvaran kan du testa den med provpatienten John Doe.

# <span id="page-17-1"></span>**Visa patienten**

- 1. Starta **HMS** genom att dubbelklicka på **WA**-ikonen på datorns skrivbord. Programfönstret visas.
- 2. Klicka på **Patientlista** -ikonen i verktygsfältet för att visa följande fönster:

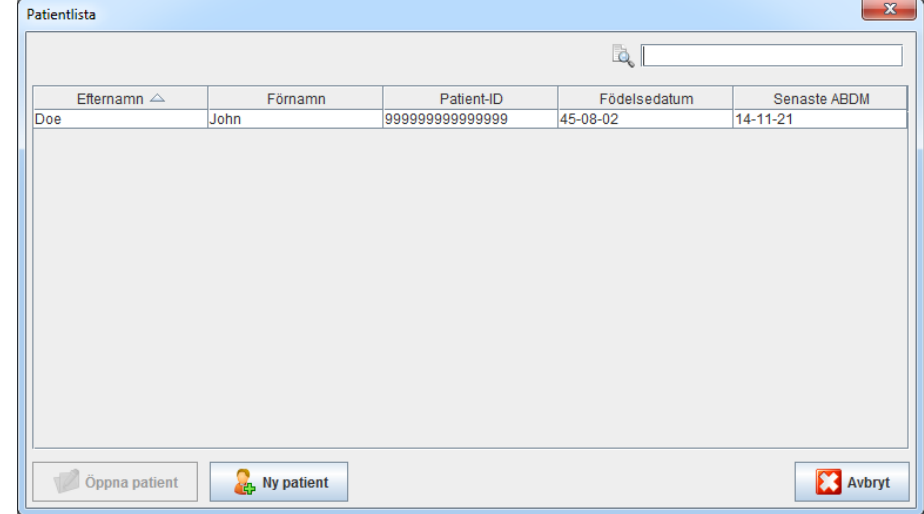

3. Välj posten **John Doe** och klicka på **Öppna patient**.

**Tips** Dubbelklicka på patienten du valt och programfönstret visar patientinformationen.

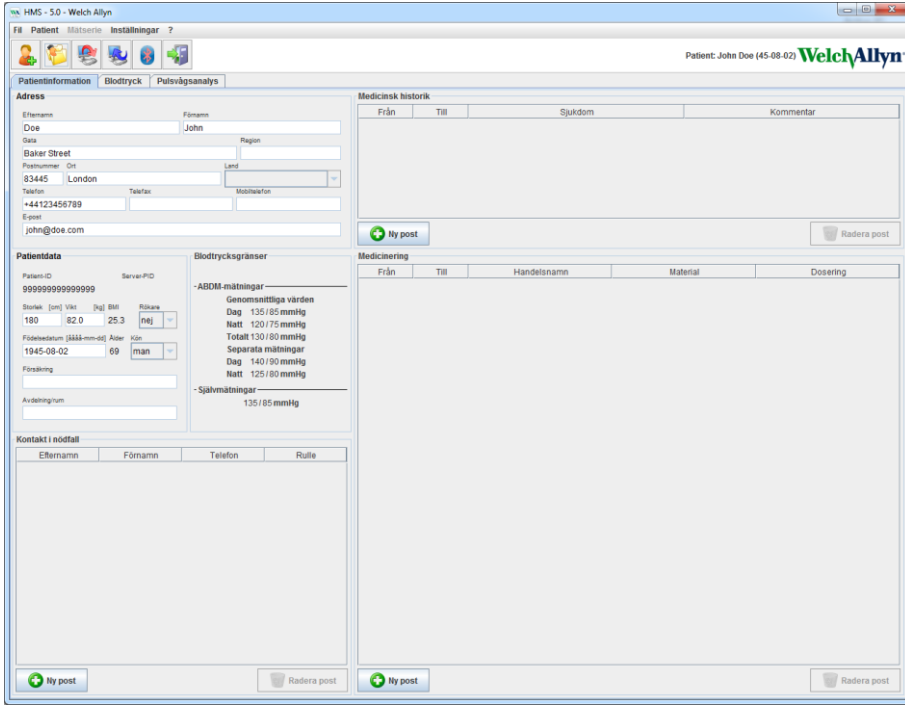

#### **19** - **De första stegen med provpatienten**

Patientens namn och födelsedatum visas längst upp till höger i programfönstret. Fliken **Patientinformation** har flera områden: Adress, Patientdata, Kontakt i nödfall, Medicinsk historik, Medicineringoch Blodtrycksgränser.

## <span id="page-18-0"></span>**Visa patientens mätdata**

1. Klicka på fliken **Blodtryck** och en lista med tidigare mätningar visas till vänster.

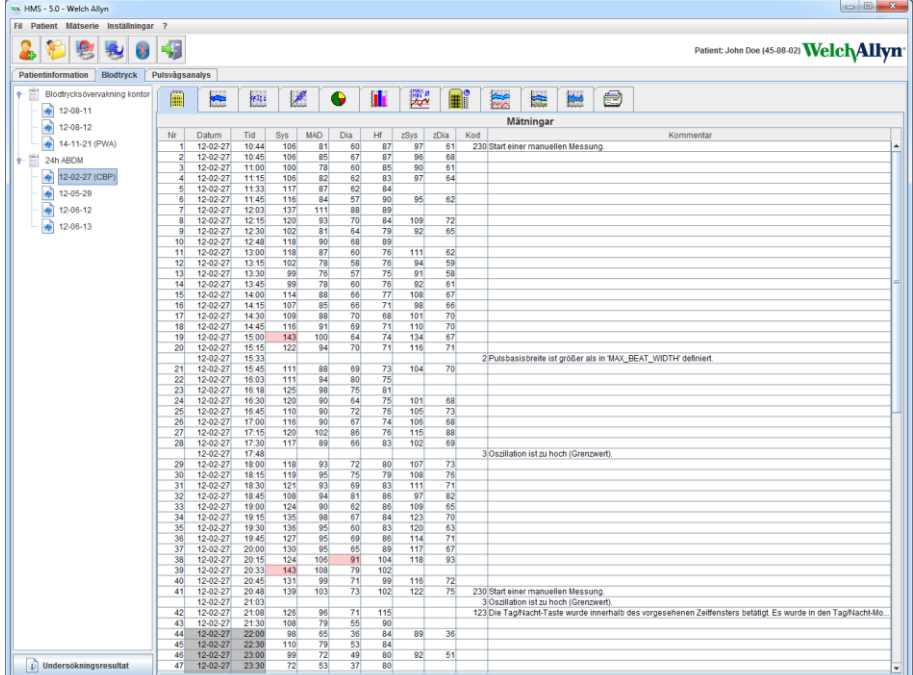

- 2. Klicka för att välja en mätning. Respektive mätdata visas. Markerade mätvärden är värden som överstiger de angivna gränsvärdena.
- 3. Klicka på motsvarande utvärderingsflik för ytterligare utvärderingar.

**Tips** Om du använder musen för att hovra över en symbol visas ett kort verktygstips.

#### **Verktygsfältet med utvärderingsflikarna**

 $\bigcirc$ 

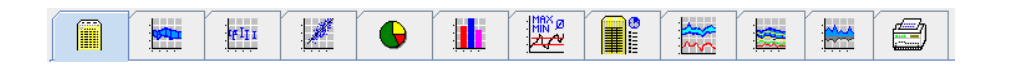

Beskrivningar av utvärderingsalternativen beskrivs i kapitlet Utvärdera mätningen.

# <span id="page-19-0"></span>**Redigera patientinformation**

Patientinformationen lagras i en databas. Du kan

- skapa nya patienter,
- redigera patientdata genom att klicka på respektive fält,
- importera redan tillgänglig patientinformation från andra databaser.

**Kommentar** Patientinformation kan alltid redigeras när den har skapats.

# <span id="page-19-1"></span>**Skapa nya patienter**

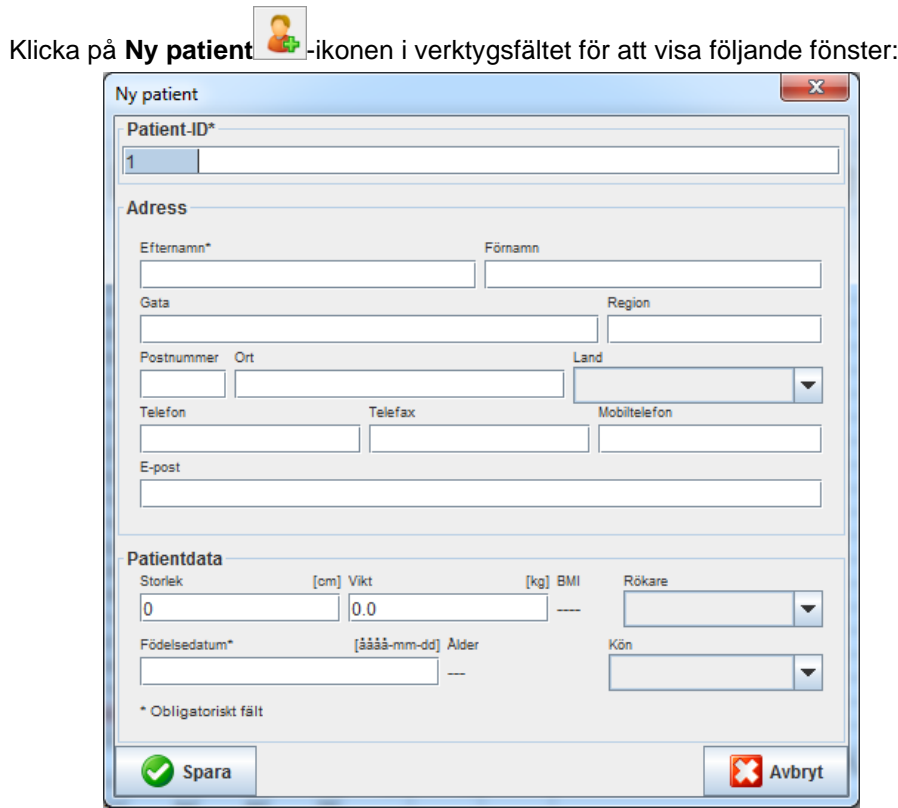

**Patient-ID**, **Efternamn** och **Födelsedatum** är obligatoriska fält (dessa uppgifter ligger till grund för sortering eller sökning), all annan information är valfri.

**Tips** Använd Tab-tangenten för att hoppa från ett fält till nästa.

Klicka på **Spara** för att spara den nya patienten.

Klicka på **Avbryt** om du inte vill spara den nya patienten. Båda alternativen leder dig tillbaka till programfönstret.

#### **21** - **Redigera patientinformation**

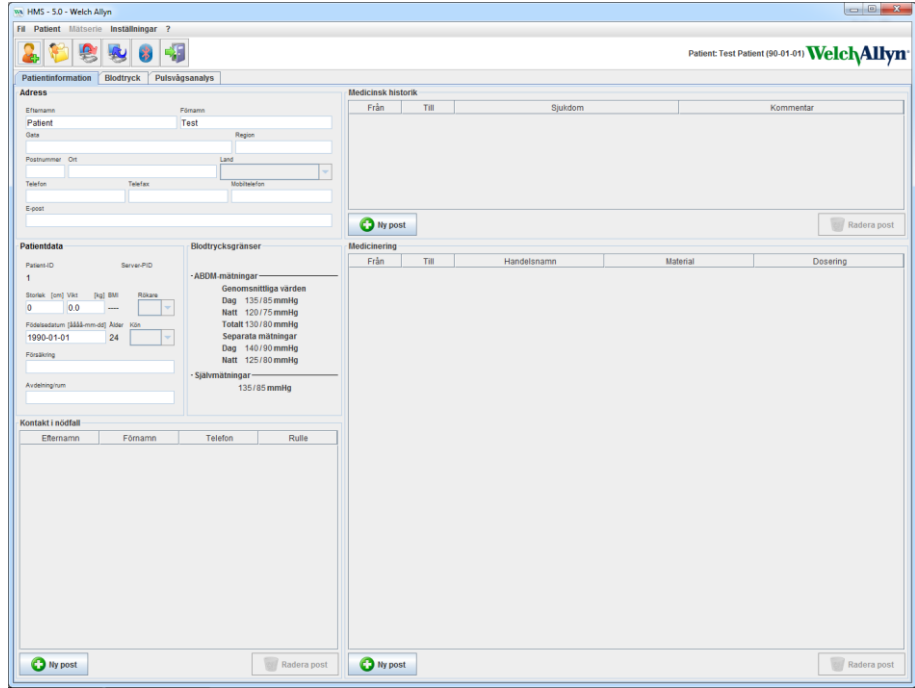

Fliken **Patientinformation** visar flera områden: Adress, Patientdata, Kontakt i nödfall, Medicinsk historik, Medicinering och Blodtrycksgränser.

# <span id="page-20-0"></span>**Välja befintliga patienter**

Välj en patient från patientlistan som skapats tidigare i **HMS** för

- att visa patientens tidigare mätningar,
- förbereda ABPM 7100 för patienten,
- överföra mätvärden från ABPM 7100 till **HMS**.

Klicka på **Patientlista** -ikonen i verktygsfältet för att visa listan över tidigare skapade patientposter.

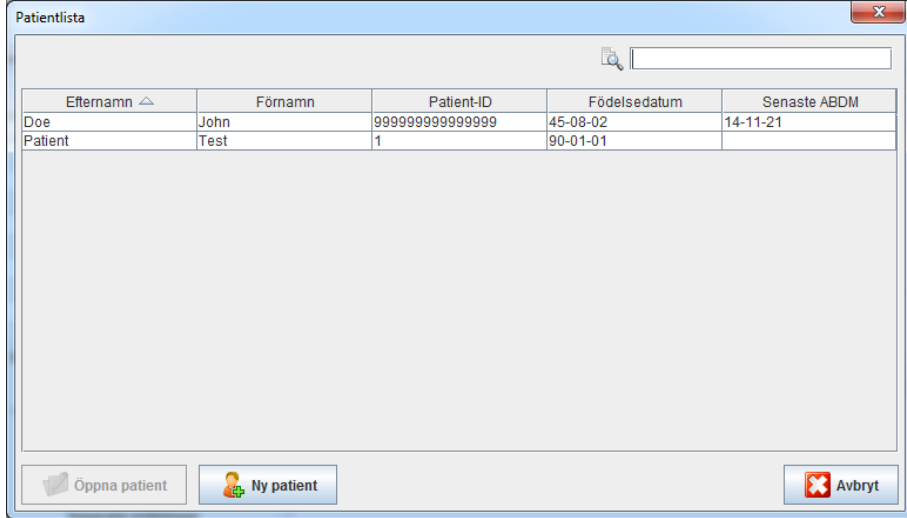

Klicka för att välja lämplig post och klicka sedan på **Öppna patient**.

#### **Följ stegen nedan för att söka efter en patient:**

- 1. Ange efternamn, förnamn eller patient-ID i sökfältet längst upp till höger. **HMS** kommer att söka i databasen och visa de patienter som hittats.
- 2. Klicka för att välja lämplig post och klicka sedan på **Öppna patient**.
- 3. **HMS** återgår till programfönstret.

<span id="page-21-0"></span>Klicka på **Ny patient** för att skapa en ny patientpost om du inte hittar den patient du söker efter.

# **Modifiera patientdata**

Om du vill ändra en adress och/eller patientdata anger du den nya informationen i respektive fält.

- 1. Klicka på **Ny post** om du vill lägga till nödkontakter, medicinsk historik och medicinering.
- 2. Ange den nya informationen i det respektiva popup-fönstret.
- 3. Klicka på **Spara** för att spara de nya uppgifterna.
- 4. Fönstret stängs.

# <span id="page-21-1"></span>**Ändra patient-ID**

1. Klicka på **Patient** och sedan **Ändra ID** för att visa följande fönster med den aktuella patientens ID.

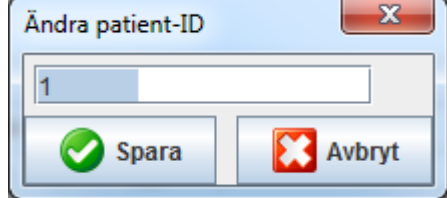

- 2. Ändra patientens ID.
- 3. Klicka på **Spara** för att spara ändringen.

## <span id="page-21-2"></span>**Blodtrycksgränser**

- 1. Klicka på fältet **Blodtrycksgränser** i fliken **Patientinformation**.
- 2. Ange blodtrycksgränserna för den aktuellt valda patienten i det öppna redigeringsfönstret. Om ett mätresultat överskrider gränsvärdena kommer respektive resultat att markeras därefter i utvärderingen.

# <span id="page-21-3"></span>**Radera en patient**

- 1. Klicka på **Patient** i menyraden och sedan på **Radera**.
- 2. Klicka på **Ja** för att bekräfta.
- 3. Den aktuellt valda patientens uppgifter raderas tillsammans med alla mätdata.

# <span id="page-22-0"></span>**Verifieringskedja**

Klicka på **Arkiv** och sedan på **Verifieringskedja** för att visa alla ändringar i patientens masterdata.

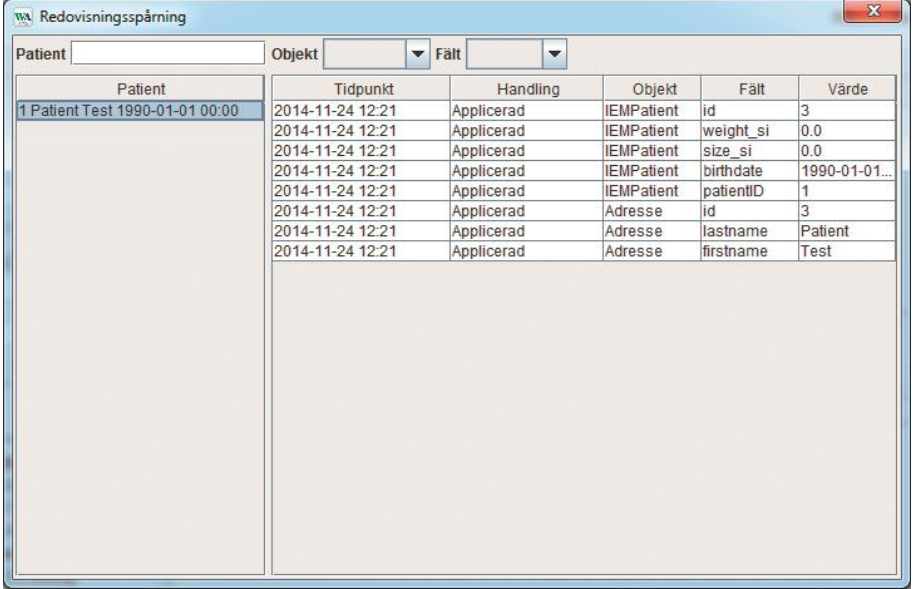

# <span id="page-23-0"></span>**Arbeta med ABPM 7100**

# <span id="page-23-1"></span>**Pairing via kabel:**

#### **Före 24-timmarsmätning:**

<span id="page-23-2"></span>Utför följande steg när du använder ABPM 7100 med kabelanslutning:

# **Para ihop datorn med ABPM 7100 via USB-gränssnittskabeln**

#### **På ABPM 7100:**

- 1. Se till att ABPM 7100 är avstängd.
- 2. Sätt i USB-gränssnittskabeln i datorns USB-port.
- 3. Sätt i USB-gränssnittskabelns kontakt i dataporten längst ner på ABPM 7100.

**Kommentar** Den röda punkten på kontakten måste överensstämma med den röda punkten på dataporten.

4. Slå på ABPM 7100. Bokstäverna "**co**" visas på displayen.

## <span id="page-23-3"></span>**Konfigurera gränssnittet mellan ABPM 7100 och HMS**

#### **Installationsförhållanden:**

- ABPM 7100 är ansluten till datorn.
- Både ABPM 7100 och datorn är påkopplade.

#### **På datorn:**

- 1. Starta **HMS**. Om **HMS** är rätt inställd visas fönstret **Patientlista**. I detta fall väljer du en patient.
- 2. Klicka på **Inställningar** i menyraden och sedan på **Portinställningar**.
- 3. Klicka på fliken **Seriell/USB** i fönstret **Portinställningar**.

## <span id="page-23-4"></span>**Förbereda ABPM 7100 för 24-timmarsmätning**

#### **Installationsförhållanden:**

- ABPM 7100 är ansluten till datorn.
- Både ABPM 7100 och datorn är påkopplade.

**Kommentar** Använd alltid helt laddade batterier för en ny mätning. Se till att polariteten är korrekt när du sätter i batterierna.

#### **På datorn:**

- 1. Starta **HMS**.
- 2. Välj en patient.
- 3. Klicka på **Förbered enheten** -ikonen i verktygsfältet för att visa följande fönster:

#### **25** - **Arbeta med ABPM 7100**

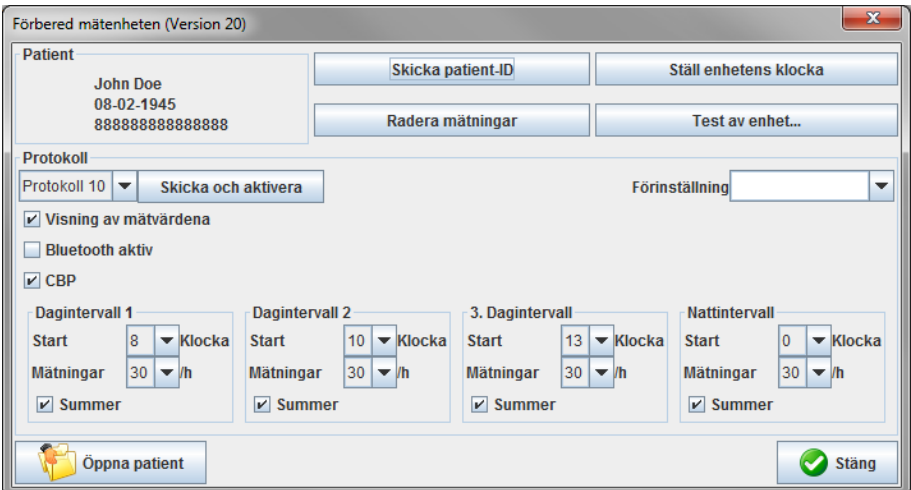

**Kommentar** Om batterispänningen i mätenheten är otillräcklig för en 24-timmarsmätning visas följande varning.

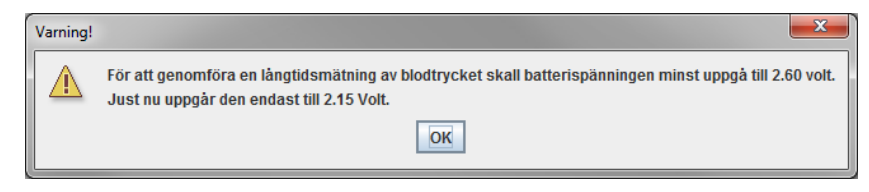

- 4. Ange protokollet för 24-timmarsmätningen.
- 5. Klicka på **Ställ enhetens klocka**.
- 6. Klicka på **Skicka patient-ID**.
- 7. Klicka på **Skicka och aktivera**.
- 8. Klicka på **Stäng**.
- 9. Klicka på **i verktygsfältet för att avsluta HMS**.

#### **På ABPM 7100:**

- 10. Stäng av ABPM 7100.
- 11. Koppla bort kabeln genom att ta bort kontakten från dataporten.

#### <span id="page-24-0"></span>**Starta 24-timmarsmätning**

#### **På ABPM 7100:**

Du måste utföra de steg som beskrivs nedan för att ansluta datorn till ABPM 7100. Läs bruksanvisningen för ABPM 7100 fram till kapitlet **Mätprocess**.

#### **Efter 24-timmarsmätning**

Utför följande steg när du använder ABPM 7100 med kabelanslutning:

## <span id="page-25-0"></span>**Ansluta datorn till ABPM 7100 via kabel efter en 24-timmarsmätning**

Överför data från ABPM 7100 till **HMS** efter 24-timmarsmätningen.

- 1. Se till att ABPM 7100 är avstängd.
- 2. Avlägsna ABPM 7100 från patienten (ta bort manschetten och koppla bort ABPM 7100). Iaktta informationen i bruksanvisningen till ABPM 7100.
- 3. Anslut ABPM 7100 till datorn med USB-gränssnittskabeln:
	- a. Sätt i USB-gränssnittskabeln i datorns USB-port.
	- b. Sätt i USB-gränssnittskabelns kontakt i dataporten längst ner på ABPM 7100.

**Kommentar** Den röda punkten på kontakten måste överensstämma med den röda punkten på dataporten.

- 4. Slå på ABPM 7100.
- 5. Bokstäverna "**co**" visas på LCD-displayen på ABPM 7100.

Se bruksanvisningen för ABPM 7100 för ytterligare information om din ABPM 7100.  $\sqrt{2}$ 

#### <span id="page-25-1"></span>**Överföra värden från 24-timmarsmätning från ABPM 7100**

Se till att ABPM 7100 är ansluten till datorn och att både ABPM 7100 och datorn är påkopplade.

#### **På datorn:**

- 1. Starta **HMS**.
- 2. Klicka på **Patientlista** -ikonen i verktygsfältet för att visa **Patientlista**-fönstret:
- 3. Välj en patient.
- 4. Klicka på **Läs av enheten** -ikonen i verktygsfältet. **HMS** uppmanar nu användaren: "Tilldela mätresultat till patient med patient-ID XXX?"
- 5. Klicka på **Ja**. **HMS** uppmanar nu användaren: "Radera patient-ID och mätresultat från ABPM 7100?"
- **Kommentar** Normalt raderas mätresultaten från ABPM 7100 när resultaten har överförts. Vid förberedandet av ABPM 7100 för en "ny" patient kommer **HMS** att indikera eventuella befintliga mätresultat som finns kvar på ABPM 7100 från en tidigare patient.
	- 6. Klicka på **Ja** för att radera mätresultaten eller klicka på **Nej** för att behålla mätresultaten på ABPM 7100. Fönstret **Mätserie** visas.

#### **27** - **Arbeta med ABPM 7100**

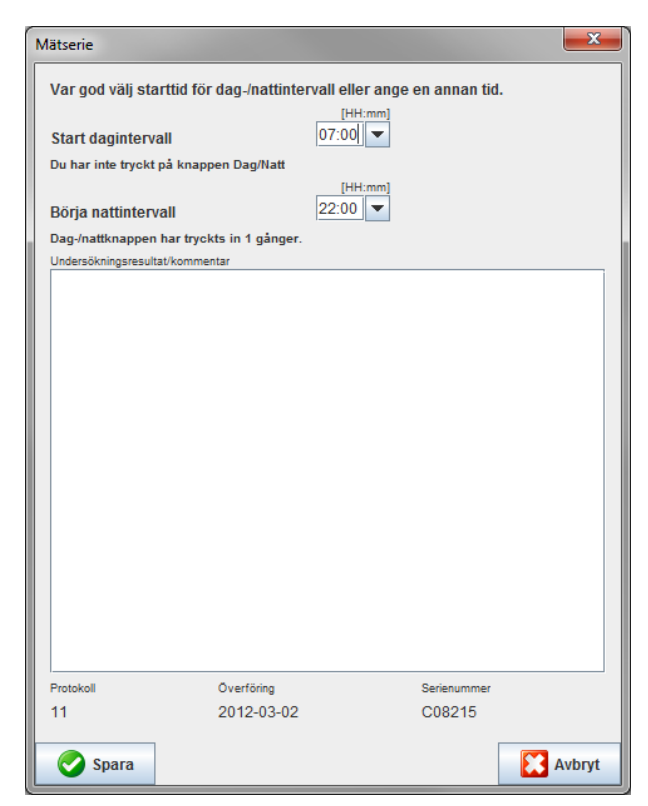

- 7. Ändra tiderna för dag- och nattintervall om det behövs.
- 8. Skriv en anteckning.
- 9. Klicka på **Spara** för att bekräfta och de överförda mätvärdena visas som en mätvärdestabell.

#### **På ABPM 7100:**

- 10. Stäng av ABPM 7100.
- 11. Koppla bort USB-gränssnittskabeln (ta bort kontakten från dataporten).

Se kapitlet **Utvärdera mätningar** för ytterligare mätserieutvärderingar.  $\bigcirc$ 

#### <span id="page-26-0"></span>**Pairing via Bluetooth®:**

#### **Före 24-timmarsmätning**

<span id="page-26-1"></span>Utför följande steg när du använder ABPM 7100 med Bluetooth®-anslutning:

#### **Konfigurera gränssnittet mellan ABPM 7100 och HMS**

Se till att datorn är påslagen och att Bluetooth®-drivrutinen är installerad för att konfigurera gränssnittet mellan ABPM 7100 och **HMS**.

 $\Box$ Se bruksanvisningen för ABPM 7100 för ytterligare information om din ABPM 7100.

#### **På datorn:**

- 1. Starta **HMS.** Om **HMS** är rätt inställd visas fönstret **Patientlista**. I detta fall väljer du en patient.
- 2. Klicka på **Inställningar** i menyraden och sedan på **Portinställningar**.
- 3. Klicka på fliken **Bluetooth**® i fönstret **Portinställningar**.
- 4. Klicka på **Lägg till enhet**. Följande instruktion visas: "Slå på enheten ABPM 7100 och växla till läget **PAIr**".

#### **På ABPM 7100:**

- 5. Slå på ABPM 7100.
- 6. Växla ABPM 7100 till parningsläge:
	- i. Tryck på och håll inne **och tryck sedan på**  $\circled{a}$
	- ii. Håll intryckt tills bokstäverna "PAIr" börjar blinka på LCD-displayen.
	- iii. Tryck på  $\overline{)}$ . "**PAIr**" slutar blinka och summern ljuder.

#### **På datorn:**

- 7. Klicka på **OK**. Fönstret **Enhetssökning Bluetooth®** visas. Efter en stund visas serienumret för ABPM 7100 (t.ex. WSTXXX) i programfönstret.
- 8. Klicka på serienumret.
- 9. Klicka på **Pairing**. Följande meddelande visas: "Pairing lyckades".
- 10. Klicka på **OK** för att bekräfta och fönstret **Enhetsanslutning** visas.
- 11. Klicka på **Spara**.

#### **På ABPM 7100:**

12. Summern ljuder.

#### **På datorn:**

13. Mätenheten visas i fönstret **Portinställningar** på fliken **Bluetooth**®. Klicka på **Spara**.

#### **På ABPM 7100:**

14. Stäng av ABPM 7100.

Bluetooth®-gränssnittet mellan ABPM 7100 och **HMS** är nu konfigurerat. Från och med nu kommer **HMS** att känna igen ABPM 7100 så snart ABPM 7100 är i kommunikationsläget "**bt**".

### <span id="page-27-0"></span>**Förbereda ABPM 7100 för 24-timmarsmätning**

Se till att ABPM 7100 är avstängd och att datorn är påkopplad. Gränssnittet mellan ABPM 7100 och **HMS** måste redan vara konfigurerat.

Se bruksanvisningen för ABPM 7100 för ytterligare information om din ABPM 7100.  $\Box$ 

#### **På ABPM 7100:**

1. Slå på ABPM 7100.

#### **På datorn:**

- 2. Starta **HMS**.
- 3. I verktygsfältet signalerar en grön **Bluetooth**® -ikon den aktiva Bluetooth-anslutningen.
- 4. Välj en patient.

#### **På ABPM 7100:**

- 5. Tryck på och håll inne  $\left(\begin{array}{c} \bullet \\ \bullet \end{array}\right)$  och tryck sedan på  $\left(\begin{array}{c} \bullet \\ \bullet \end{array}\right)$
- 6. Tryck på . Bokstäverna "**bt**" blinkar på displayen.
- 7. Tryck på . Bokstäverna "**bt**" blinkar inte längre och summern ljuder.

#### **På datorn:**

8. Fönstret **Enhetsåtgärd** visas.

#### **På ABPM 7100:**

9. Summern ljuder två gånger.

#### **På datorn:**

- 10. Klicka på **Förbered enheten** för att visa fönstret **Förbered enheten**.
- **Kommentar** Om batterispänningen i mätenheten är otillräcklig för en 24-timmarsmätning visas följande varning.

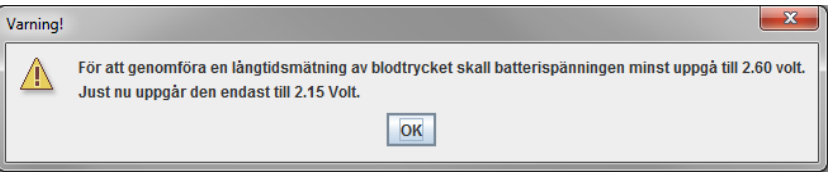

- **Kommentar** Se till att alla tidigare mätresultat lagrade i ABPM 7100 raderas före användning för att undvika felaktig värdeuppgift. Du kan också radera mätvärden manuellt på enheten, se bruksanvisningen för ABPM 7100.
	- 11. Ange protokollet för 24-timmarsmätningen.
	- 12. Klicka på **Ställ enhetens klocka**.
	- 13. Klicka på **Skicka patient-ID**.
	- 14. Klicka på **Skicka och aktivera**.
	- 15. Klicka på **Spara**.

#### **På ABPM 7100:**

- 16. Summern ljuder.
- 17. Bokstäverna "**bt End**" blinkar på LCD-displayen, följt av tiden.

#### **På datorn:**

18. Klicka på i verktygsfältet för att avsluta **HMS**.

## <span id="page-28-0"></span>**Starta 24-timmarsmätning**

Se till att ABPM 7100 är påkopplad.

Se bruksanvisningen för ABPM 7100 för ytterligare information om din ABPM 7100.  $\sqrt{2}$ 

#### **På ABPM 7100:**

- 1. Placera ABPM 7100 på patienten (placera manschetten och koppla den till ABPM 7100). Iaktta informationen i bruksanvisningen till ABPM 7100.
- 2. Tryck på **för manuell mätning för att säkerställa att ABPM 7100 är funktionell.**
- 3. Vänta tills den första manuella mätningen är klar. Om mätningen är acceptabel kan patienten gå hem. En framgångsrik mätning krävs för protokollaktivering.

#### **Efter 24-timmarsmätning**

Utför följande steg när du använder ABPM 7100 med Bluetooth®-anslutning:

- 1. Se till att ABPM 7100 är avstängd.
- 2. Avlägsna ABPM 7100 från patienten (ta bort manschetten och koppla bort ABPM 7100). Iaktta informationen i bruksanvisningen till ABPM 7100.

## <span id="page-29-0"></span>**Överföra värden från 24-timmarsmätning från ABPM 7100 via Bluetooth®**

Se till att både ABPM 7100 och datorn är påkopplade. Gränssnittet mellan ABPM 7100 och **HMS** måste redan vara konfigurerat.

#### **På datorn:**

- 1. Starta **HMS**.
- 2. En grön **Bluetooth<sup>®</sup>** -ikon i verktygsfältet signalerar en aktiv Bluetooth-anslutning.

## **På ABPM 7100:**

- 3. Tryck på och håll inne  $\bigoplus$  och tryck sedan på  $\bigoplus$
- 4. Tryck på . Bokstäverna "**bt**" blinkar på displayen.
- 5. Tryck på . Bokstäverna "**bt**" slutar blinka och summern ljuder. Fönstret **Enhetsåtgärd** visas.

#### **På datorn:**

- 6. Klicka på **Läs av mätenheten**. **HMS** uppmanar nu användaren: "Tilldela mätdata till patient med patient-ID XXX?"
- 7. Klicka på **Ja** för att bekräfta. Fönstret **Mätserie** visas efter dataöverföringen.
- 8. Ändra tiderna för dag- och nattintervall om det behövs.
- 9. Klicka på **Spara**. **HMS** uppmanar nu användaren: "Radera patient-ID och mätdata från mätenheten?"
- **Kommentar** Normalt raderas mätresultaten från ABPM 7100 när resultaten har överförts. Vid förberedandet av ABPM 7100 för en "ny" patient kommer **HMS** att indikera eventuella befintliga mätresultat som finns kvar på ABPM 7100 från en tidigare patient.
- 10. Klicka på **Ja** för att radera mätresultaten eller klicka på **Nej** för att behålla mätresultaten på ABPM 7100. Fönstret **Mätserie** visas.

#### **31** - **Arbeta med ABPM 7100**

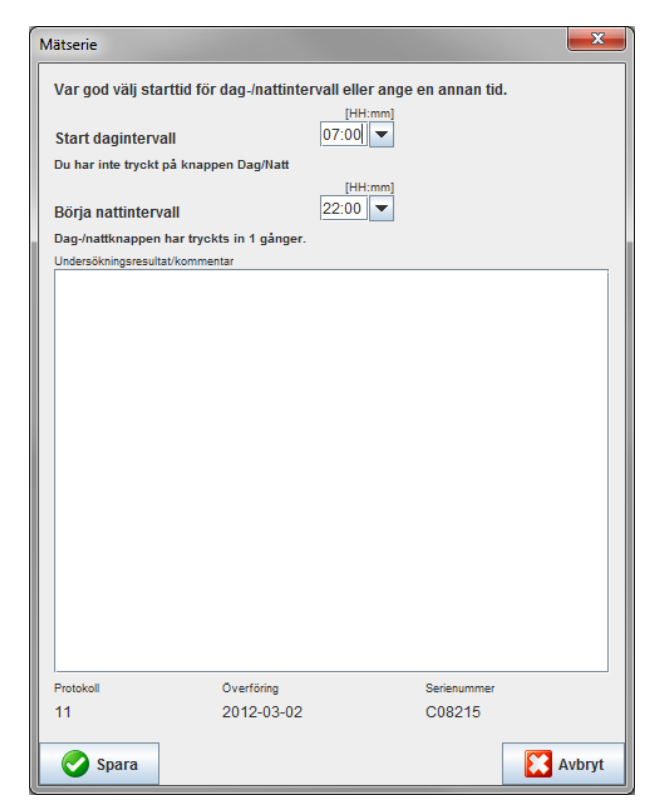

- 11. Ändra tiderna för dag- och nattintervall om det behövs.
- 12. Skriv en anteckning.
- 13. Klicka på **Spara** för att bekräfta och de överförda mätvärdena visas som en mätvärdestabell.

#### **På ABPM 7100:**

- 14. Summern ljuder.
- 15. Bokstäverna "**bt End**" blinkar på LCD-displayen, följt av tiden.
- 16. Stäng av ABPM 7100.

 $\odot$ Se kapitlet **Utvärdera mätningar** för ytterligare mätserieutvärderingar.

# <span id="page-31-0"></span>**Förbereda ABPM 7100 för mätning**

Innan du utför en mätning på en patient ska du skicka informationen om den planerade mätningen till ABPM 7100 via **HMS.**

Se till att **HMS** har startat och att ABPM 7100 är påslagen och ansluten till datorn. Gränssnittet mellan ABPM 7100 och **HMS** måste redan vara konfigurerat.

Gå igenom följande steg:

- Specificera mätprotokollet.
- Ställ in klockan på ABPM 7100.
- Godkänn patient-ID:et.
- Utför enhetstester.
- Radera befintliga mätningar.
- Starta 24-timmarsmätning
- 1. Välj en patient.
- 2. Klicka på Förbered enheten konen i verktygsfältet för att visa följande fönster:

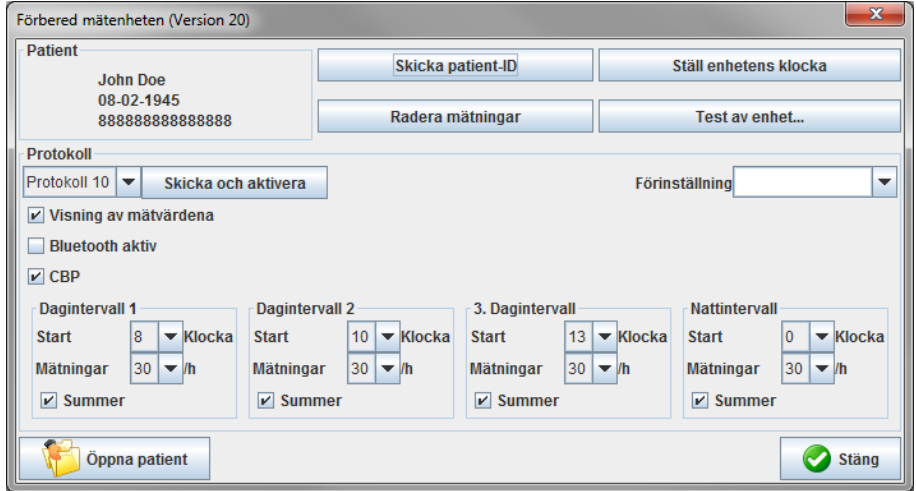

# <span id="page-31-1"></span>**Ställa in mätprotokollet**

Proceduren för 24-timmarsmätningen kan ställas in här. Det finns totalt 11 olika protokoll. Protokollen 1, 2, 10 och 11 kan justeras individuellt.

Dessutom skickar protokoll 10 automatiskt mätvärden till doktorns dator via Bluetooth® efter mätning. Användning av protokoll 10 för övervakning på läkarmottagningen rekommenderas.

Dessutom aktiverar protokoll 11 det centrala blodtrycket (CBP).

#### **Välja protokollet**

- 1. Klicka på önskat protokoll i rullgardinsmenyn.
- 2. Fastställ följande för protokoll 1, 2, 10 och 11 för dag- och nattintervall.
	- Tidsramen (intervallstart).
	- Antalet mätningar inom intervallet.
	- Huruvida mätvärdena ska visas på ABPM 7100 (mätningsdisplayvärde).
	- Huruvida en ljudsignal (summer) ska ljuda under mätningen.

#### **Skicka protokollet**

- 1. Klicka på **Skicka och aktivera**.
- 2. Klicka på **Ja** för att bekräfta.

#### **Protokolltabell**

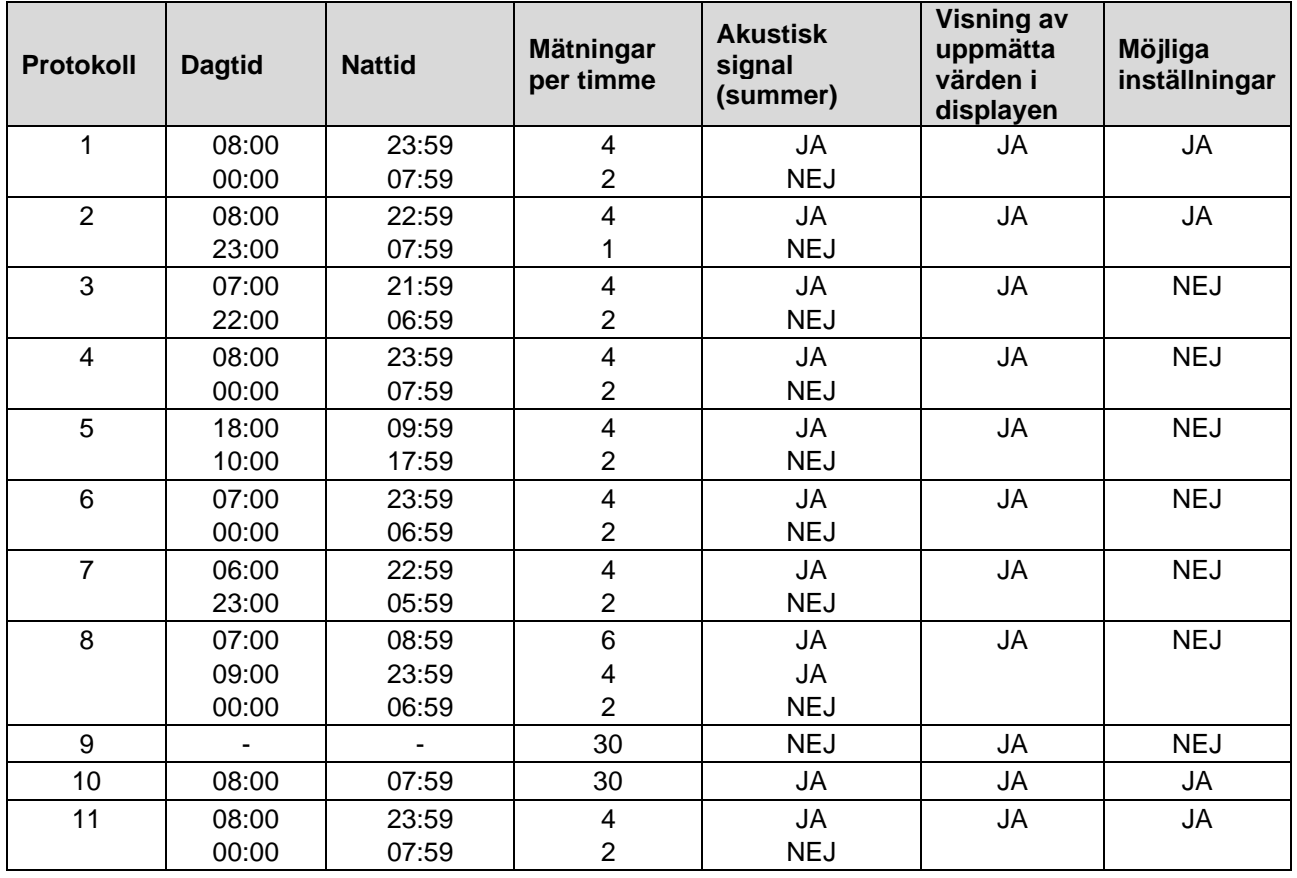

#### **Till de enskilda protokollen:**

- Du kan anpassa protokollen 1, 2, 10 och 11 individuellt. De ändringsbara parametrarna är:
	- 1. Visning av de uppmätta värdena på displayen
	- 2. Början på 4 dagliga intervaller och antalet mätningar per timme. Här står till förfogande: 4,5,6,10,12,15,20,30 i timmen
	- 3. Slå på och av summerfunktionen för de 4 dagliga intervallen
- Protokoll 3 till 9 är förinställda och kan inte ändras.
- Protokoll 5 lämpar sig för aktiviteter under natten (nattskift).
- Protokoll 9 är Schellong-testet. Här mäts blodtrycket varannan minut under de första 30 minuterna. Efter 30 minuter mäter blodtrycksmätaren med protokollinställningen 3.
- Protokoll 10 möjliggör automatisk överföring av mätvärden via Bluetooth® direkt till läkarens dator för mätningar på mottagningen. För att aktivera Bluetooth®-knappen behöver du ett Bluetooth®-gränssnitt. Du kan använda protokoll 10 för övervakning från mottagningen. Utöver blodtrycksmätningen kan man med protokoll 10 integrera mätningen av det centrala blodtrycket med ABPM 7100 med CBP-uppgradering eller pulsvågsanalys med ABPM 7100 med PWA-uppgradering.
- Protokoll 11 används till 24-timmars blodtrycksmätning med fokus på det centrala blodtrycket eller till pulsvågsanalys vilket endast kan göras med ABPM 7100 med CBP- eller PWA-uppgradering. Mätintervallen ställs in via HMS 5.0.

# <span id="page-32-0"></span>**Ställa in klockan på ABPM 7100**

ABPM 7100 kommer att hämta tiden från datorn.

- 1. Klicka på **Ställ enhetens klocka**.
- 2. Klicka **Ok** för att bekräfta och ABPM 7100 visar den hämtade tiden.

# <span id="page-33-0"></span>**Överföra patient-ID:et**

Patient-ID:et för den valda patienten bör sparas i ABPM 7100. När värdena från 24-timmarsmätningen överförs kommer **HMS** att känna igen patienten automatiskt.

- 1. Klicka på **Skicka patient-ID**.
- 2. Klicka på **Ok** för att bekräfta.

# <span id="page-33-1"></span>**Testa ABPM 7100**

Utför följande steg för att säkerställa att ABPM 7100 är fullt fungerande.

1. Klicka på **Testa enheten** för att visa följande fönster.

![](_page_33_Figure_8.jpeg)

- 2. Klicka på lämpliga funktionstangenter.
- 3. Klicka på **Ok** för att bekräfta.
- 4. Klicka på **Stäng** för att avsluta testet,

# <span id="page-33-2"></span>**Radera gamla mätningar**

Normalt raderas mätresultaten i ABPM 7100 när resultaten har överförts till datorn. Vid förberedandet av ABPM 7100 för en "ny" patient kommer **HMS** att indikera eventuella befintliga mätresultat som finns kvar på ABPM 7100 från en tidigare patient.

För att ta bort befintliga mätresultat i ABPM 7100:

- 1. Klicka på **Radera mätningar**.
- 2. Klicka på **Ja** för att bekräfta.

# <span id="page-33-3"></span>**Slutföra förberedelsen av ABPM 7100**

- 1. Klicka på **Stäng** och fönstret **Förbered enheten** visas.
- 2. Koppla bort ABPM 7100 från datorn.

# <span id="page-33-4"></span>**Exportera mätresultat**

Mätresultat från en 24-timmarsmätning som har överförts från ABPM 7100 till **HMS** för analys kan lagras i en fil. Med hjälp av denna fil finns det möjlighet att överföra mätresultaten till ditt patienthanteringssystem.

- 1. Välj en patient.
- 2. Klicka på fliken **Blodtryck eller pulsvågsanalys** i programfönstret.

#### **35** - **Förbereda ABPM 7100 för mätning**

3. Dessa flikar innehåller en lista med tidigare mätningar till vänster.

![](_page_34_Picture_2.jpeg)

- 4. Klicka för att välja de mätresultat som ska exporteras.
- 5. Klicka på **Mätserie** och sedan **Export** (Excel), (XML) och (GDT) i menyraden. Fönstret **Exportera mätserie** visas.
- 6. Ange katalogen och namn för filen.
- 7. Klicka på **Spara**.

**36** - **Analysera mätningen.**

# <span id="page-35-0"></span>**Analysera mätningen.**

När mätvärdena i ABPM 7100 har överförts och lagrats från ABPM 7100 till **HMS** finns följande analyser och funktioner tillgängliga för mätanalys. Dessa beskrivs utförligare i detta kapitel:

![](_page_35_Picture_85.jpeg)

- 1. Välj önskad patient.
- 2. Klicka på fliken **Blodtryck** i programfönstret. Fliken **Blodtryck** innehåller en lista med tidigare mätningar till vänster.

#### **37** - **Analysera mätningen.**

3. Klicka på en mätning för att visa tillhörande mätvärdestabell.

![](_page_36_Picture_78.jpeg)

De markerade värdena är mätvärden som överstiger de angivna gränsvärdena.

4. Klicka på motsvarande utvärderingsflik för ytterligare utvärderingar.

## **Ange resultaten från mätserierna.**

1. Dubbelklicka på mätningen och fönstret **Mätserie** visas.

![](_page_36_Picture_7.jpeg)

- 2. Skriv in dina anteckningar.
- 3. Klicka på **Spara** för att godkänna anteckningarna och fönstret **Mätserie** försvinner.

# <span id="page-37-0"></span>**Fliken Mätningar**

Fliken **Mätningar** listar alla mätvärden i en mätserie i tabellformat.

Klicka på fliken **Mätningar** för att visa mätvärdena.

![](_page_37_Picture_5.jpeg)

De markerade värdena är mätvärden som överstiger de angivna gränsvärdena.

#### **Skriva in mätningsanteckningar:**

- 1. Klicka på den rad som krävs i kolumnen Anteckningar:
- 2. Skriv in din anteckning.
- 3. Tryck på Enter.

#### **Utesluta mätningar:**

Om ett avvikande mätvärde som falsifierar en representativ långsiktig utvärdering kan det uteslutas.

Klicka på numret på respektive kolumn. Mätningen försvinner och mätvärdet kommer att uteslutas från statistisk utvärdering. Om du vill inkludera mätvärdena klicka du bara på linjen igen.

#### **Skriva ut mätvärdestabellen:**

Klicka på fliken **Skriv ut** .

# <span id="page-37-1"></span>**Fliken Profil**

Dessa mätvärden visas grafiskt i ett diagram som en funktion av tiden:

- Systoliska värden
- Medelvärden
- Diastoliska värden
- Hjärtfrekvens

#### **39** - **Analysera mätningen.**

![](_page_38_Figure_1.jpeg)

- Den vänstra y-axeln med enheten mmHg visar de systoliska, diastoliska och medelvärdena (blodtrycksvärden).
- Den högra y-axeln med enheten bpm visar hjärtfrekvensen.
- X-axeln visar dagtiden. De fyra justerbara dagintervallerna för mätningar är markerade. Manuella mätningar är markerade med "M".
- De övre blodtrycksgränserna (systolisk, diastolisk) visas som horisontella börvärdeskurvor.

**Kommentar** Blodtrycksgränserna kan anges i fliken **Patientinformation** i avsnittet **Blodtrycksgränser**.

#### **Visa och dölja hjärtfrekvensen**

Klicka på alternativfältet **Hr**.

#### **Visa och dölja medelvärden**

Klicka på alternativfältet **MAP**.

#### **Visa och dölja medelvärden**

Klicka på önskat antal timmar i rullgardinsfältet **Tidintervall**.

#### **Batterispänning**

Välj alternativfältet **Batterispänning**. Batterispänningen visas som en 24-timmarskurva parallellt med blodtrycket.

#### **Visa individuella värden**

- 1. Klicka för att markera önskad tid i diagrammet. En vertikal linje visas och mätvärdena visas i ett fönster. Flytta musen över diagrammet för att se intilliggande mätvärden. Den vertikala linjen följer musens rörelse och respektive värden visas.
- 2. Klicka igen för att avaktivera visningen.

#### **Zooma in diagrammet (förstora)**

Klicka på diagrammet och håll ner vänster musknapp. Dra från vänster till höger för att skapa en utvidgningssektion.

#### **Zooma ut diagrammet (återställa originalstorlek)**

Klicka på diagrammet och håll ner vänster musknapp. Dra från höger till vänster för att återställa den ursprungliga storleken.

## <span id="page-39-0"></span>**Fliken Stapeldiagram**

Dessa mätvärden visas grafiskt i ett diagram som en funktion av tiden:

- Systoliska värden
- Medelvärden
- Diastoliska värden
- Hjärtfrekvens

Klicka på fliken **Stapeldiagram** för att visa mätvärdena.

![](_page_39_Figure_12.jpeg)

- Den vänstra y-axeln med enheten mmHg visar de systoliska, diastoliska och medelvärdena (blodtrycksvärden).
- Den högra y-axeln med enheten bpm visar hjärtfrekvensen.
- X-axeln visar dagtiden. De fyra justerbara dagintervallerna för mätningar är markerade. Manuella mätningar är markerade med "M".
- De övre blodtrycksgränserna (systolisk, diastolisk) visas som horisontella börvärdeskurvor.

**Kommentar** Blodtrycksgränserna kan anges i fliken **Patientinformation** i avsnittet **Blodtrycksgränser**.

#### **Zooma in diagrammet (förstora)**

Klicka på diagrammet och håll ner vänster musknapp. Dra från vänster till höger för att skapa en utvidgningssektion.

#### **Zooma ut diagrammet (återställa originalstorlek)**

Klicka på diagrammet och håll ner vänster musknapp. Dra från höger till vänster för att återställa den ursprungliga storleken.

## <span id="page-40-0"></span>**Fliken Variation**

Detta diagram visar sambandet mellan systoliskt och diastoliskt blodtryck. Varje punkt motsvarar en mätning.

![](_page_40_Figure_7.jpeg)

- Y-axeln visar diastoliska värden.
- X-axeln visar systoliska värden.
- Blodtrycksgränser visas som horisontella (systolisk) och vertikala (diastolisk) börvärdeskurvor.

**Kommentar** Blodtrycksgränserna kan anges i fliken **Patientinformation** i avsnittet **Blodtrycksgränser**.

#### **Visa och dölja totala/dag-/nattmätningar**

<span id="page-40-1"></span>Använd rullgardinsfältet längst ner till vänster för att visa önskad mätning (total, dag, natt).

## **Fliken Cirkeldiagram**

Värdena för en mätserie analyseras enligt specificerade blodtrycksgränser. Olika cirkeldiagram visar andelen acceptabla, överskridna och normala mätvärden.

**Kommentar** Blodtrycksgränserna kan anges i fliken **Patientinformation** i avsnittet **Blodtrycksgränser**.

![](_page_41_Figure_1.jpeg)

# <span id="page-41-0"></span>**Fliken Histogram**

Frekvensfördelningar av systoliska och diastoliska mätvärden, liksom hjärtfrekvens, visas som histogram. Varje stapeldiagram innehåller proportionella andelar av 10 enheter, det vill säga 80–89, 90–99 etc.

![](_page_41_Figure_4.jpeg)

**43** - **Analysera mätningen.**

#### **Välja mätvärden för utvärdering**

Använd rullgardinsfältet längst ner till vänster för att visa önskad mätning (total, dag, natt). I visningen för dag och natt indikerar vertikala linjer blodtrycksgränser.

**Kommentar** Blodtrycksgränserna kan anges i fliken **Patientinformation** i avsnittet **Blodtrycksgränser**.

## <span id="page-42-0"></span>**Fliken Slutrapport**

Sammanfattningen innehåller viktiga statistiska uttalanden om systoliskt och diastoliskt blodtryck. Värden för dag respektive natt visas.

![](_page_42_Picture_94.jpeg)

 $\Box$ MAX  $\Box$ 

Med **Medelvärde** visas patientens medelvärden och målvärden. Angivna blodtrycksgränser för denna patient används som målvärdet.

**Kommentar** Blodtrycksgränserna kan anges i fliken **Patientinformation** i avsnittet **Blodtrycksgränser**.

Med Fall dag/natt visas procentsatsen i minskningen av de genomsnittliga blodtrycksvärdena (= genomsnittsvärden) mellan dag och natt.

#### **Skriva ut slutrapport**

Klicka på fliken **Skriv ut** .

# <span id="page-43-0"></span>**Fliken Tidintervall**

#### **Visa timmedelvärden**

Denna analys listar alla timmedelvärden för blodtrycket och pulsvärden i tabellform.  $\sqrt{2\pi r}$ 

![](_page_43_Picture_88.jpeg)

#### **Redigera beräkningsgrunden för timintervaller**

Klicka på de timmar som krävs (1, 2, 3, 4, 6, 8) i rullgardinsfältet **Medelvärdesbaserat (h)**. Tidsintervaller visas i den vänstra kolumnen "Tid". Det genomsnittliga timvärdet räknas om.

#### **Skriva ut timintervaller**

Klicka på fliken **Skriv ut** .

![](_page_43_Picture_89.jpeg)

# <span id="page-43-1"></span>**Fliken Stigande & Fallande**

Denna analys används för att övervaka ökningen av blodtrycket på morgonen. Dessa mätvärden visas grafiskt i ett diagram som en funktion av tiden:

- Systoliska värden
- Medelvärden
- Diastoliska värden
- Hjärtfrekvens

![](_page_44_Figure_1.jpeg)

- Den vänstra y-axeln med enheten mmHg visar de systoliska, diastoliska och medelvärdena (blodtrycksvärden).
- Den högra y-axeln med enheten mmHg/h visar förändringar i blodtrycket.
- X-axeln visar tiden. Intervaller för ökningar i morgonblodtrycket är markerade.
- Den nedre kurvan visar en utjämnad utveckling av blodtrycket. Blodtrycksdata för det genomsnittliga blodtrycket transformeras till frekvensområde genom Fourier-analys.
- Höga frekvenser negligeras, vilket resulterar i en visad kurva efter invers Fourier-transformation. Den visar den positiva blodtrycksförändringen (mmHg/tim) under perioder av blodtrycksökning och den negativa förändringen under perioder av blodtryckssänkning.
- De röda vertikala linjerna markerar början och slutet (=varaktighet) för blodtrycksökningen tidigt på morgonen samt tiden för och omfattningen av den maximala ökningen.
- De övre blodtrycksgränserna (systolisk, diastolisk) visas som horisontella börvärdeskurvor.

#### **Kommentar** Blodtrycksgränserna kan anges i fliken **Patientinformation** i avsnittet **Blodtrycksgränser**.

#### **Visa individuella värden**

Markerad önskad tid i diagrammet. En vertikal linje visas och mätvärdena visas i ett fönster. Flytta musen över diagrammet för att se intilliggande mätvärden. Den vertikala linjen följer musens rörelse och respektive värden visas.

Klicka igen för att avaktivera visningen.

#### **Zooma in diagrammet (förstora)**

Klicka på diagrammet och håll ner vänster musknapp. Dra från vänster till höger för att skapa en utvidgningssektion.

#### **Zooma ut diagrammet (återställa originalstorlek)**

Klicka på diagrammet och håll ner vänster musknapp. Dra från höger till vänster för att återställa den ursprungliga storleken.

**46** - **Analysera mätningen.**

# <span id="page-45-0"></span>**Fliken Profil (CBP)**

Analys av CBP-profil är endast tillgänglig med CBP-licens. Denna analys visar utvecklingen av den centrala blodtrycksmätningen (CBP) under 24 timmar med ett förinställt protokoll 11. Det centrala blodtrycket visas grafiskt i ett diagram som en funktion av tiden i mätserierna, utöver blodtrycksvärdena och pulsen.

1. Klicka på fliken **Profil (CBP)** för att visa utvecklingen av ovan nämnda värden.

![](_page_45_Figure_4.jpeg)

- 2. Klicka på en fliken **Mätningar** för att visa ett enskilt CBP.
- 3. Klicka för att välja ett värde i tabellen och följande fönster visas med ytterligare detaljer:

![](_page_45_Figure_7.jpeg)

Detta visar CBP på samma sätt som ett individuellt CBP utfört på läkarmottagningen.

# <span id="page-46-0"></span>**Fliken Förstärkning**

Analys av förstärkning är endast tillgänglig med CBP-licens. Denna analys används för att övervaka variationen i skillnaden mellan centrala och perifera blodtrycksvärden. Det blå området tydliggör skillnaden mellan de perifera och de centrala systoliska värdena och det grå området visar skillnaden mellan de perifera och de centrala diastoliska värdena.

![](_page_46_Figure_3.jpeg)

# <span id="page-46-1"></span>**Fliken Skriv ut**

Utskriftsfunktionen gör att du kan skriva ut specifika analyser.

 $\sqrt{m n}$ 

![](_page_46_Picture_76.jpeg)

Klicka på de analyser som ska skrivas ut.

Skriv ut Klicka på **External**. Fönstret **Skriv ut** visas.

# <span id="page-47-0"></span>**Jämföra flera mätresultat**

Om mer än ett mätresultat sparas under en patient är det möjligt att jämföra dessa resultat. Beroende på analysen visas diagram över enskilda mätresultat i en lista eller så ackumuleras värdena och visas grafiskt.

## **Välja och jämföra flera mätresultat**

- 1. Klicka på det första mätresultatet för att markera mätningen.
- 2. Håll ner tangenten "Ctrl" (eller "kommando") och klicka på andra mätresultat som krävs för att markera dem.
- 3. Klicka på önskad analysflik.

#### **Exempel: Jämföra stapeldiagrammen i två mätningar**

![](_page_47_Figure_8.jpeg)

# <span id="page-48-0"></span>**Övervaka på läkarmottagningen**

ABPM 7100 kan bäras av patienten på läkarmottagningen, t.ex. i väntrummet, och mätserierna överförs direkt via Bluetooth® till en dator på läkarmottagningen. Varje mätning kan analyseras av doktorn direkt. Du kan göra en övervakning på läkarmottagen för att genomföra en begränsad, kortsiktig kontroll.

**Var uppmärksam** Systemet gör inte anspråk på att ha larmfunktioner.

# <span id="page-48-1"></span>**Förbereda ABPM 7100 för övervakning på läkarmottagningen**

För övervakning på läkarmottagningen måste Bluetooth®-gränssnittet på ABPM 7100 användas.

![](_page_48_Picture_97.jpeg)

- 1. Välj "Protokoll 10" för övervakning på läkarmottagning.
- 2. Välj "Tidsintervall, 30, 20, 15, 12… mätningar per timme".

**Kommentar** Se bruksanvisningen för ABPM 7100 för ytterligare information om ABPM 7100.

- 3. Fäst ABPM 7100 på patienten. Placera manschetten och anslut den till ABPM 7100. Iaktta informationen i bruksanvisningen till ABPM 7100.
- 4. Markera "Bluetooth aktiv".
- 5. Tryck på för att starta en manuell mätning för att säkerställa att ABPM 7100 fungerar korrekt. En framgångsrik mätning krävs för protokollaktivering.
- 6. Vänta tills den första automatiska mätningen är klar.

#### **50** - **Övervaka på läkarmottagningen**

# <span id="page-49-0"></span>**Tilldela mottagna mätresultat**

- 1. Ikonen visas i verktygsfältet efter den första mätningen. Klicka på ikonen.
- 2. Fönstret **Övervakning i läkarmottagningen** visas.

![](_page_49_Picture_50.jpeg)

3. Klicka för att tilldela. Fönstret **Val** visas.

![](_page_49_Picture_51.jpeg)

4. Här kan du tilldela mätresultaten till antingen den nuvarande öppna patienten eller till en annan patient från patientlistan.

# <span id="page-50-0"></span>**Centralt blodtryck (CBP)**

**Var uppmärksam** Analysen av det centrala blodtrycket tillhandahåller ytterligare indikatorer för eventuella risker men betraktas inte som en tillräcklig indikator för att diagnosticera enskilda sjukdomar eller som underlag till rekommendationer för behandling.

> Det bör noteras att användning av analys av det centrala blodtrycket hos barn för närvarande inte har varit föremål för några kliniska prövningar i jämförelse med referensmetoder.

Tillsammans med ABPM 7100 erbjuder HMS valfritt centralt blodtryck. Denna funktion kan låsas upp med en licensnyckel. Du kan få licensnyckeln från din specialist på Welch Ally.

Efter uppgradering med CBP-licens, kommer **Profilfliken (CBP)** och **Förstärkningsfliken** finnas tillgängliga för analys av blodtrycksmätningar. Dessutom kommer följande parametrar visas:

![](_page_50_Picture_172.jpeg)

# <span id="page-50-1"></span>**Utföra CBP på läkarmottagningen**

Central blodtrycksmätning utförs på läkarmottagningen via Bluetooth®-gränssnittet på ABPM 7100.

- 1. Placera manschetten på patienten och anslut manschetten till ABPM 7100.
- 2. Slå på ABPM 7100.
- 3. Välj en befintlig patient eller skapa en ny patient i **HMS**. Som standard tilldelas CBP-mätningen alltid den aktuella patienten på skärmen.

**Kommentar** Patientens ålder, längd och vikt måste anges i **HMS** innan CBP-mätningen utförs.

4. Anslut ABPM 7100 till **HMS** via Bluetooth®.

![](_page_50_Picture_14.jpeg)

5. Välj sedan **CBP measurement** för att öppna fönstret för CBP-mätning.

**52** - **Centralt blodtryck (CBP)**

![](_page_51_Picture_71.jpeg)

- 6. Klicka på **OK** för att starta mätningen.
- 7. Klicka på **Save** när alla mätningssteg i relation till CBP har genomförts korrekt.

#### <span id="page-51-0"></span>**Utföra 24-timmars CBP**

För att kunna utföra en 24-timmars CBP-mätning måste ABPM 7100 uppgraderas med en giltig CBPlicensnyckel och **HMS**-versionen måste vara antingen 5.0 eller senare.

Välj protokoll 11 när du förbereder ABPM 7100 för att genomföra en 24-timmars CBP-mätning.

När ABPM 7100 är förberedd med protokoll 11 utförs regelbunden blodtrycksmätning vid förinställda intervaller. Efter detta utförs ytterligare en CBP med en återuppblåst ABPM 7100 för att registrera puls vid diastoliskt tryck.

### <span id="page-51-1"></span>**Överföra och analysera resultaten från en 24-timmars CBP-mätning**

För överföring och analys av resultaten från 24-timmars CBP-mätningen utför du samma steg som med en vanlig 24-timmars ABPM.

# <span id="page-52-0"></span>**Visa CBP-mätningen**

Följande analys visas automatiskt efter en korrekt genomförd CBP:

![](_page_52_Figure_3.jpeg)

# <span id="page-53-0"></span>**Ändra standardinställningarna för HMS**

Följande inställningar för HMS kan anges:

- Utvärderingar:
	- Blodtrycksgränser
	- Beräkningsgrund
- Användargränssnitt:
	- Språk
	- **Färger**
	- **Gränssnitt**
	- Databas
	- Bluetooth®

<span id="page-53-1"></span>Klicka på **Inställningar** i menyraden och välj önskad funktion för att ändra standardinställningarna för **HMS**.

# **Databas**

Patientdata och tillhörande mätdata lagras i en databas. Här kan du ange information för tillgång till databasen. Du kan få ytterligare information från din specialist på Welch Ally.

1. Klicka på **Inställningar** i menyraden och sedan på **Databas**. Fönstret **Databas** visas.

![](_page_53_Picture_172.jpeg)

- 2. Ange den information som krävs.
- 3. Klicka på **Spara**.

# <span id="page-53-2"></span>**Ändra språk**

Användargränssnittet finns tillgängligt på olika språk.

1. Klicka på **Inställningar** i menyraden och sedan **Språk** för att visa fönstret **Språk**.

![](_page_53_Picture_22.jpeg)

- 2. Välj önskat språk från rullgardinsfältet.
- 3. Klicka på **Save** för att stänga fönstret när ändringarna är klara.

**Kommentar** För att det nya språket ska börja gälla måste du avsluta och starta om HMS.

# <span id="page-54-0"></span>**Portinställningar**

Gränssnittet till följande anslutningar mellan ABPM 7100 och datorn kan anges här:

- Kabel med USB-gränssnitt
- Bluetooth<sup>®</sup>

Klicka på **Inställningar** i menyraden och sedan **Portinställningar** för att visa fönstret **Portinställningar**.

#### **Ange ett seriellt/USB-gränssnitt för ABPM 7100**

- 1. Klicka på fliken **Seriellt/USB**.
- 2. Klicka på **Lägg till enhet** för att visa fönstret **Anslutning av enheter**.

![](_page_54_Picture_184.jpeg)

- 3. Slå på ABPM 7100 för att söka efter en enhet.
- 4. Klicka på **Sök**. Upptäckta enheter kommer att visas i listrutan. Om ingen enhet är vald visas ett meddelande om detta.
- 5. Klicka på **Spara** för att lägga till en enhet. Fönstret försvinner och den nya enheten visas i listan över portinställningar.

#### **Utföra ett anslutningstest för seriellt/USB-gränssnitt**

- 1. Klicka på det gränssnitt för ABPM 7100 som du vill testa.
- 2. Klicka på **Anslutningstest** och följande fönster visas med resultatet från anslutningstestet.

![](_page_54_Picture_185.jpeg)

Om anslutningen till mätenheten inte var framgångsrik visas ett meddelande om detta.

#### **Ange ett Bluetooth®-gränssnitt för ABPM 7100**

- 1. Klicka på fliken **Bluetooth®**.
- 2. Klicka på **Lägg till enhet** i fliken Bluetooth®. Följande instruktion visas: "Slå på enheten ABPM 7100 och växla till parningsläget."
- 3. Slå på enheten ABPM 7100 och växla till läget **PAIr** (se kapitlet Anslutning via Bluetooth®).
- 4. Klicka på **OK**. Fönstret **Enhetssökning Bluetooth** visas och efter en stund visas enhetens serienummer i fönstret.

![](_page_55_Picture_1.jpeg)

- 5. Klicka för att välja serienumret.
- 6. Klicka på **Pairing**. Följande meddelande visas: "Pairing lyckades".
- 7. Klicka på **OK**.
- 8. Klicka på **Spara**. Den nya enheten kommer att listas i Bluetooth®-flikens gränssnittsfönster.

#### **Radera ABPM 7100 från listan**

- 1. Klicka på den ABPM 7100 som ska tas bort.
- 2. Klicka på **Radera enhet**.
- 3. Klicka på **Ok** för att bekräfta och enhetens serienummer raderas från listan.

#### **Spara gränssnittet**

<span id="page-55-0"></span>Klicka på **Spara** för att acceptera ändringen och fönstret **Portinställningar** stängs.

# **Blodtrycksgränser**

Du kan ange globala gränsvärden för systoliskt och diastoliskt blodtryck. Om gränsvärdena överskrids kommer mätresultaten att markeras därefter i analysen.

**Kommentar** Dessa värden sparas automatiskt som gränsvärden för nyskapade patienter.

Fastställda blodtrycksgränsvärden av Världshälsoorganisationen (WHO) gäller i allmänhet INTE barn och ungdomar i åldrarna 3 till 18 år. Aktuella studier<sup>1</sup> har visat att gränsvärdena hos barn och ungdomar beror på deras ålder och kön.

Under 2010 publicerade European Society for Hypertension (ESH) omfattande tabeller<sup>2</sup> som HMSgränsvärdena är baserade på. Gränsvärdena bestäms enligt 95 %-percentilkurvan.

Gränsvärdet defineras som det värde som är likvärdigt eller lägre för 95% i en kohort (statistisk utvärdering av 15 000 barn).

Värden som överstiger denna gräns indikerar högt blodtryck.

För att visa percentilkurvan för barn och ungdomar i åldrarna 3 till 18 år måste patientens födelsedatum skrivas in, från vilket **HMS** beräknar patientens ålder.

- **Kommentar** Som standard kommer **HMS**-analysen alltid att hänvisa till den aktuella patientens ålder. För att upprätthålla en patienthistorik måste en utskrift skapas för varje besök. Blodtrycksgränserna för en enskild patient kan anges på fliken **Patientinformation**.
- **Kommentar** Blodtrycksgränserna för en enskild patient kan anges på fliken **Patientinformation**.

<sup>1</sup> Neuhauser et al.; Blood pressure percentiles by age and height from nonoverweight children and adolescents in Germany. Pediatrics. 2011 Apr;127(4):e978-88. doi: 10.1542/peds.2010-1290. Epub 2011 Mar 7. PMID: 21382947. <sup>2</sup> Lurbe et al.; European Society of Hypertension. Management of high blood pressure in children and adolescents:

recommendations of the European Society of Hypertension. J Hypertens. 2009 Sep;27(9):1719-42. doi: 10.1097/HJH.0b013e32832f4f6b. PMID: 19625970.

#### **Ange blodtrycksgränsvärden för analys**

1. Klicka på **Inställningar** i menyraden och sedan **Blodtrycksgränser** för att visa följande fönster:

![](_page_56_Picture_56.jpeg)

- 2. Ange gränsvärdena.
- 3. Klicka på **Spara** för att acceptera de nya gränsvärdena.

# <span id="page-56-0"></span>**Utvärdering**

Klicka på **Inställningar** i menyraden och sedan **Utvärdering** för att visa följande fönster.

![](_page_56_Picture_57.jpeg)

Olika analysinställningar kan väljas:

- Initial: En extra startintervall för de fyra dagintervallerna.
- Statisk början: Starttid för grafiska visningar.
- Med eller utan dag/natt-knapp: Inställningar för starttiderna för de fyra dagintervallerna.
- Klicka på Spara när ändringarna är klara och fönstret stängs.

# <span id="page-57-0"></span>**Ange färger för kurvor och diagrambakgrunder**

1. Klicka på **Inställningar** i menyraden och sedan **Färger** för att visa följande fönster.

![](_page_57_Picture_8.jpeg)

- 2. Välja önskad färg från rullgardinsfältet för att ändra färger.
- 3. Klicka på **Spara** när ändringarna är klara och fönstret stängs.

# <span id="page-57-1"></span>**Verktyg**

Här kan du ange standardprocedurer för:

- Genomsnittsberäkning (för alla enskilda värden eller timmedelvärden, HM).
- Beräkning av medelartärtrycket (uppmätt MAP eller beräknat MAP).
- Den mätvärdeanalys som ska visas när mätdata har överförts från ABPM 7100 till **HMS** (mätvärdestabell eller grafik).
- Huruvida patientlistan eller ett "tomt" programfönster ska visas när programmet har startat.
- Huruvida Bluetooth<sup>®</sup> används.
- 1. Klicka på **Inställningar** i menyraden och sedan **Format** för att visa följande fönster.

![](_page_58_Picture_121.jpeg)

- 2. Ange de inställningar som krävs.
- 3. Klicka på **Save** när ändringarna är klara och fönstret stängs.

## <span id="page-58-0"></span>**GDT-inställningar**

Device Data Transfer (GDT), eller enhetsdataöverföring, är ett datautbytesformat som används av privata praktiker i det tyska sjukvårdssystemet. **GDT**-gränssnittet tjänar systemoberoende dataöverföringsändamål mellan medicinteknisk mätutrustning och en mottagnings kontorsprogram.

**GDT**-inställningar krävs för automatiskt utbyte av patientuppgifter mellan ditt kontorsprogram och **HMS**. Om inställningarna är korrekta kan **HMS** startas från ditt kontorsprogram och patientdata kan accepteras direkt.

Klicka på **Inställningar** i menyraden och sedan på **GDT-inställningar**. Fönstret **GDT-inställningar** visas.

![](_page_58_Picture_122.jpeg)

Klicka på **Val**. Här kan du ange den gemensamma katalogen för **HMS** och ditt kontorsprogram. **HMS** och kontorsprogrammet måste ha samma kataloginställningar. Programkatalogen för **HMS** bör helst sättas först.

I fältet **ADB-> HMS-fil** anger du namnet på GDT-filen, som överför patientdata från ditt kontorsprogram till HMS. Samma namn måste ställas in i **HMS** och i ditt kontorsprogram.

I fältet **HMS-> ADB-fil** anger du namnet på GDT-filen, som överför patientdata från ditt kontorsprogram till **HMS**. Samma namn måste ställas in i **HMS** och i ditt kontorsprogram.

Ange startfilen **HMS\_GDT.exe** i inställningarna i ditt kontorsprogram.

Materialnr. 722988

DIR 80019786 Ver. D, revisionsdatum 2022-02

![](_page_59_Picture_3.jpeg)